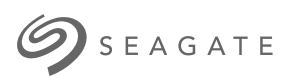

# **Cloud Import Service** User Manual & Reference Guide

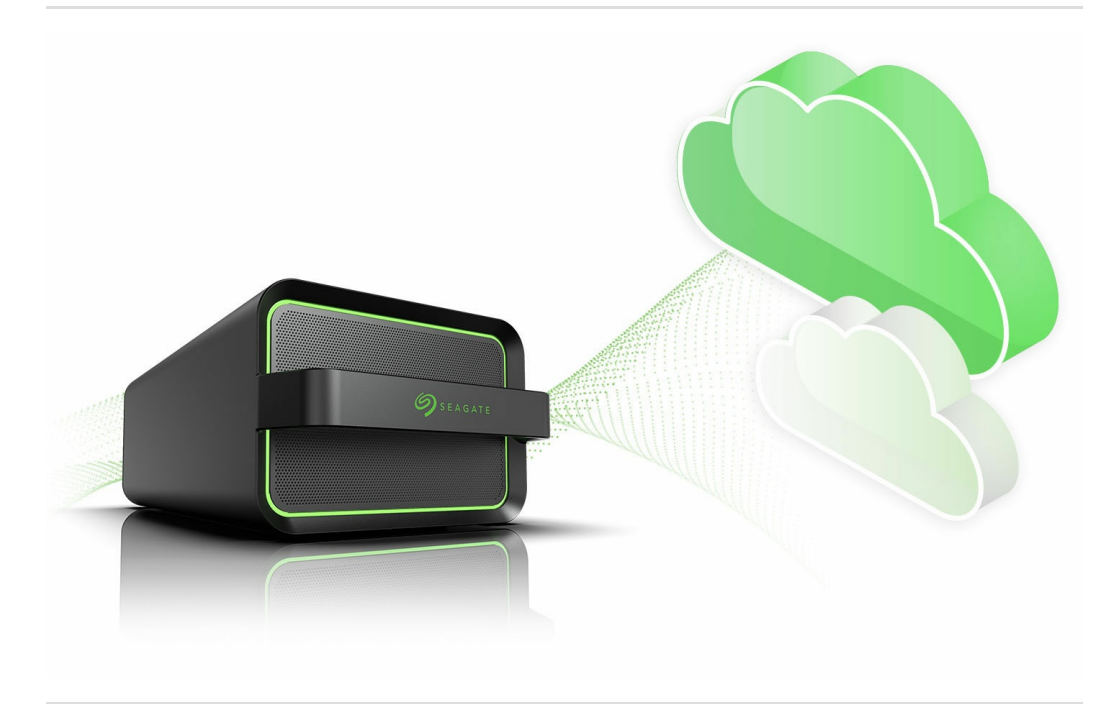

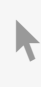

**Hier klicken, um eine aktuelle [Online-Version](https://www.seagate.com/de/de/manuals/ultra-touch/)** dieses Dokuments aufzurufen. Auch finden Sie hier die aktuellsten Inhalte sowieerweiterbare<br>Illustrationen, eine übersichtlichere Navigation sowie Suchfunktionen.

#### **Contents**

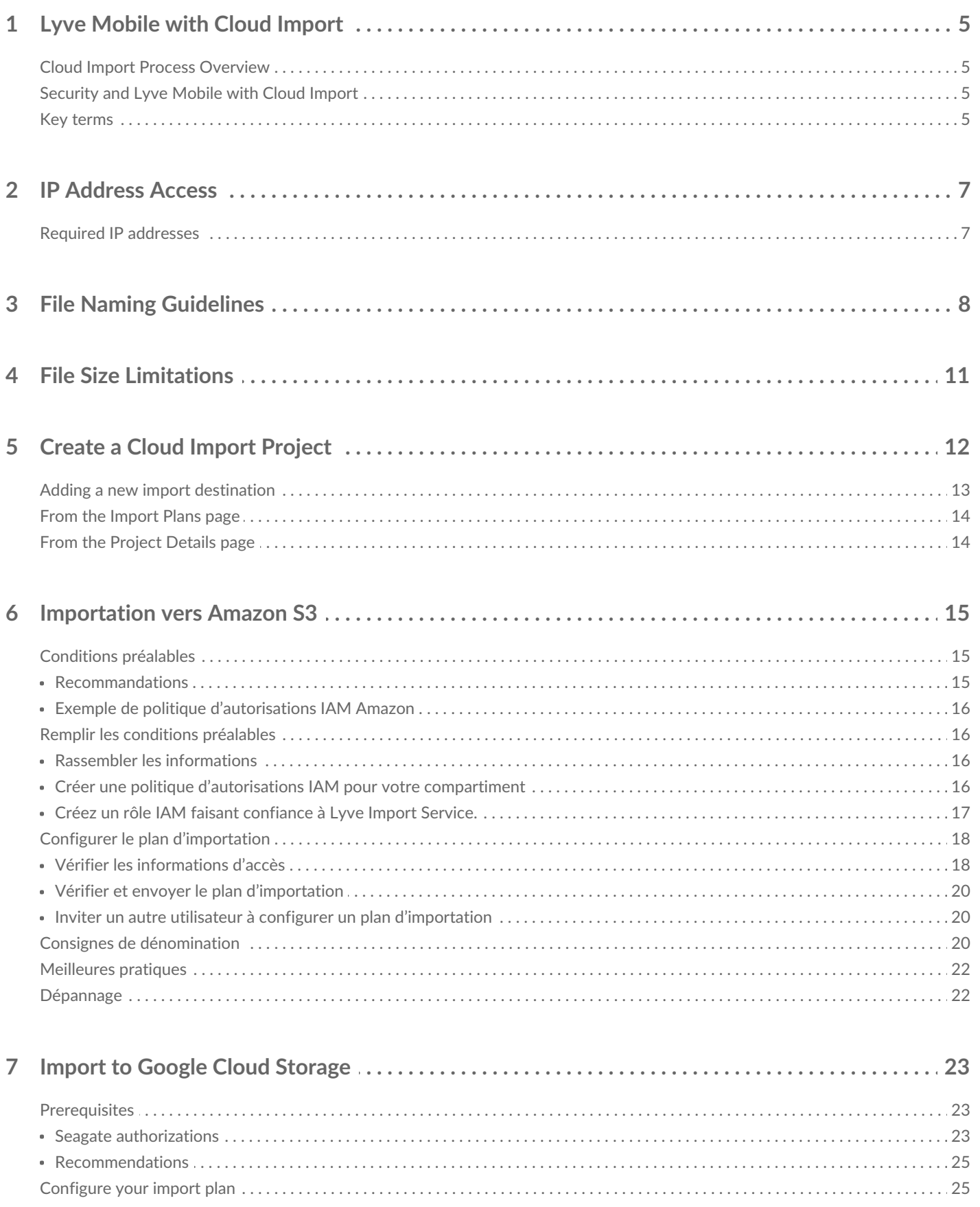

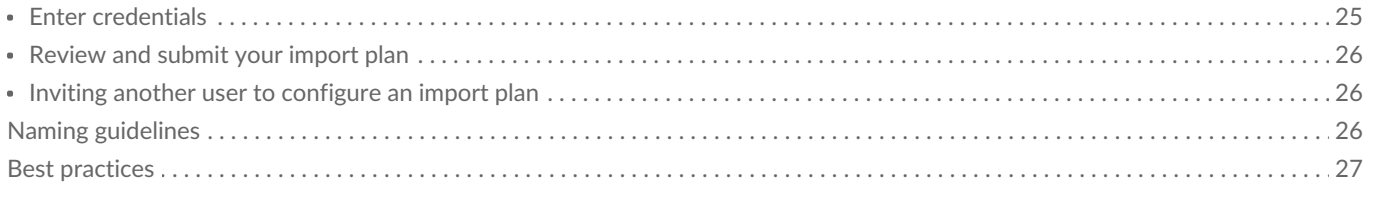

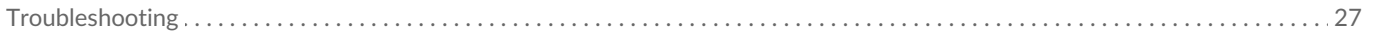

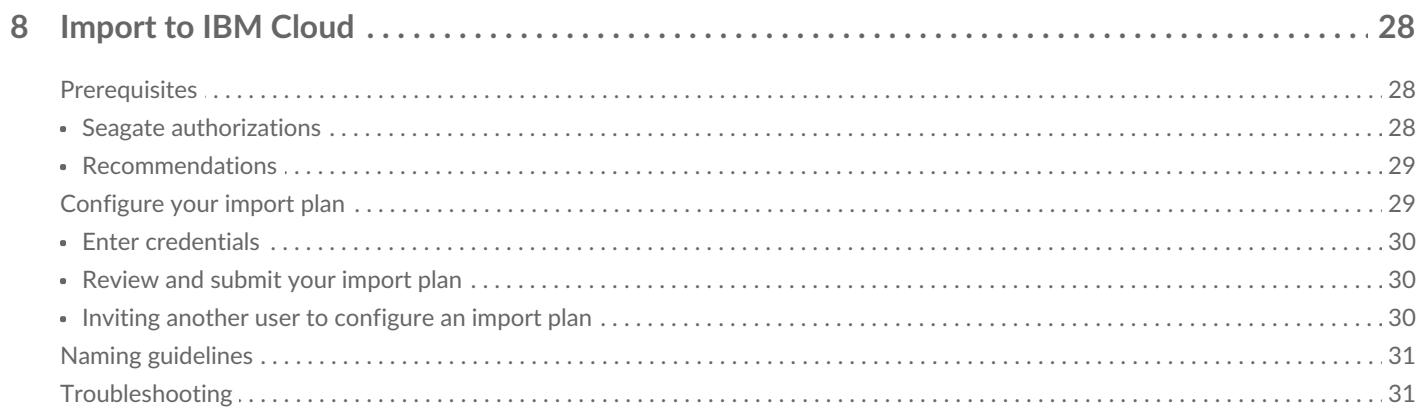

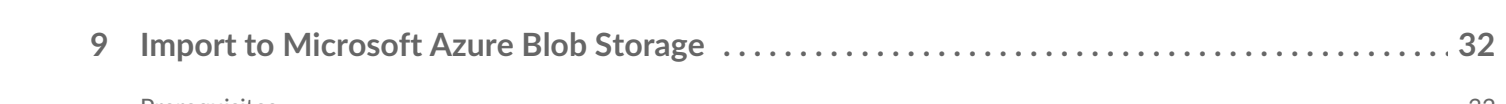

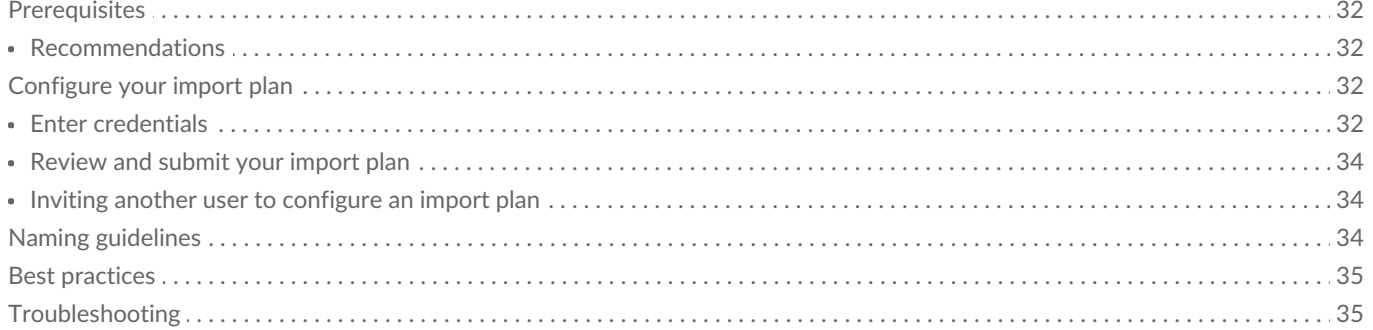

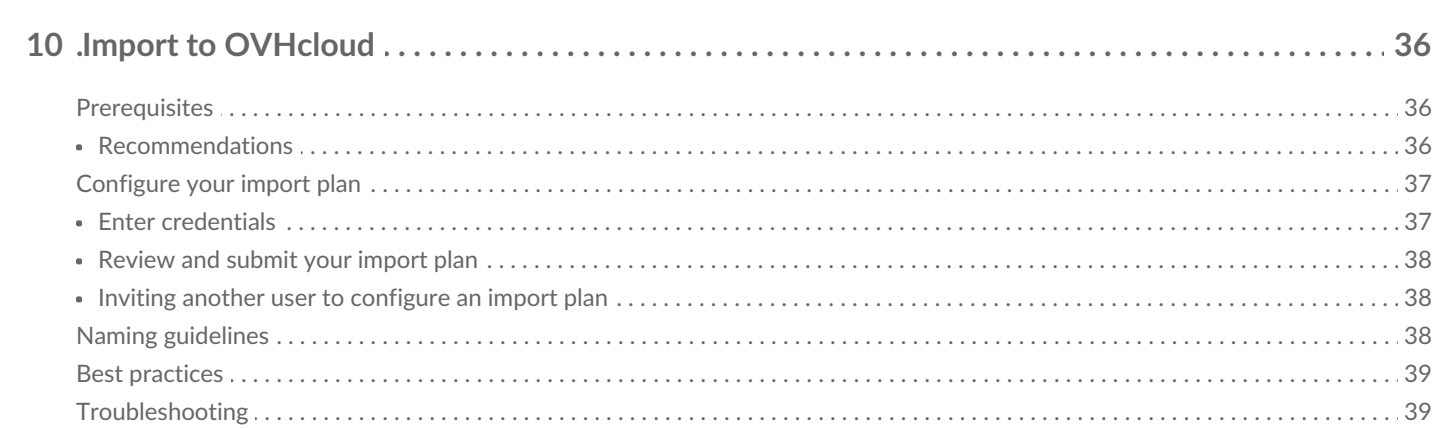

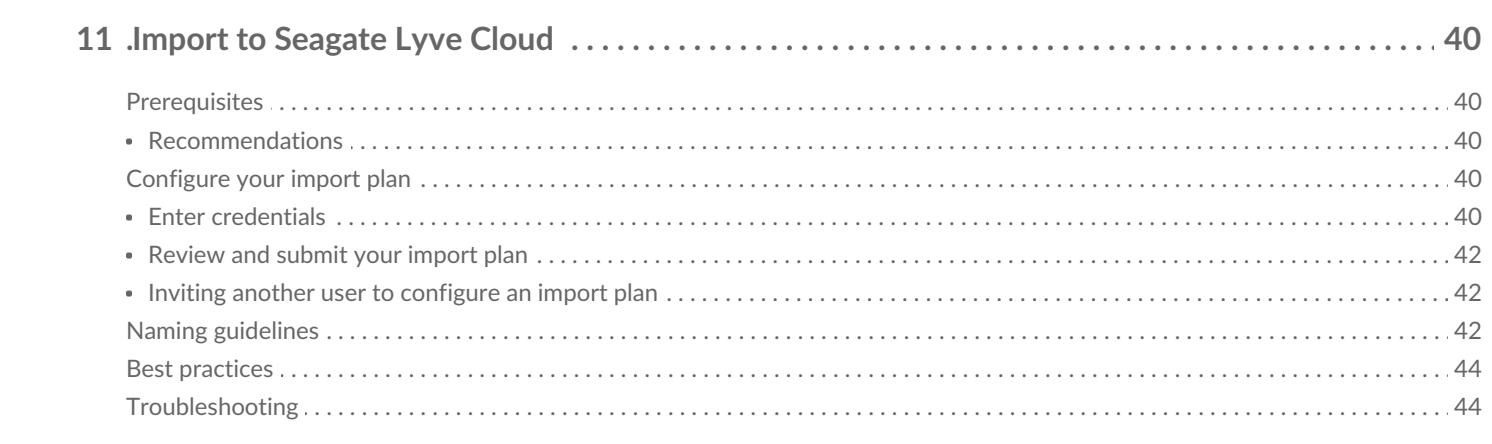

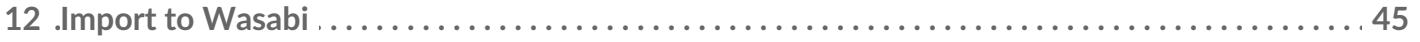

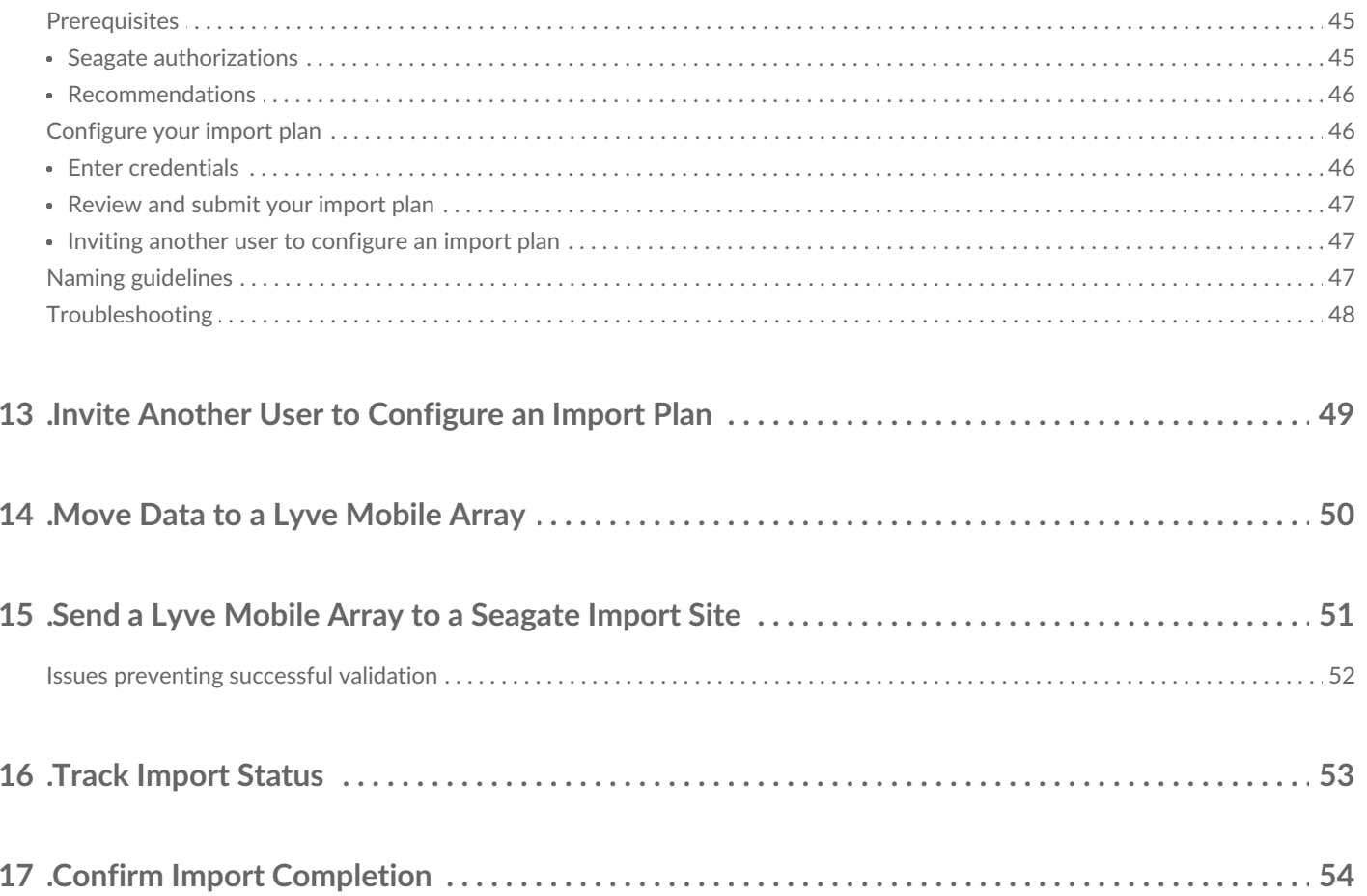

# <span id="page-4-0"></span>Lyve Mobile with Cloud Import

Lyve Mobile with Data Transfer from Seagate® is a high-capacity edge storage solution that enables businesses to aggregate, store, move, and activate their data. Scalable and modular, this integrated solution eliminates network dependencies so you can transfer mass data sets in a fast, secure, and efficient manner. With our new cloud import option, your data can be saved securely on the device and imported to the cloud destination of your choice.

The solutions are delivered as a service—you order and pay only for the devices you need, when you need them. Take a right-sized approach to your data transfer needs with flexible service plan options designed to optimize your budget. Adapt to changing project needs by adjusting your subscription at any time.

## <span id="page-4-1"></span>**Cloud Import Process Overview**

- 1. Sign in to Lyve Management Portal. If you do not have an account, register [altyve.seagate.com](http://lyve.seagate.com/).
- 2. Create a Lyve Mobile with Cloud Import project.
- 3. Configure the import plan for your project.
- 4. Move data onto your Lyve Mobile Array(s).
- 5. Send Mobile Array(s) to a Seagate import site.
- 6. After completion of the import, verify your files in your cloud destination and confirm the import in Lyve Management Portal.
- 7. Device(s) are cryptographically erased. A confirmation document detailing the erasure is sent.

## <span id="page-4-2"></span>**Security and Lyve Mobile with Cloud Import**

You should always utilize best practices of ensuring encrypted data transfer protocols between Lyve Mobile and your cloud provider. Seagate provides a highly secure data center and network architecture that is built to meet the requirements of most security-sensitive organizations. Third-party agencies also regularly review and test the security of our systems, architecture, and processes. When storing your cloud destination credentials, all your information is transmitted and stored with industry standard encryption and access can only be requested by your device.

However, ensuring your data is protected is a shared responsibility that requires you to follow your organization's security policies, maintain the sensitivity of your data, and align with applicable laws and regulations.

## <span id="page-4-3"></span>**Key terms**

**Import destination**—An import destination is a cloud and region where your data will be imported to.

**Import plan**—An import plan is tied to a project and contains the details which Seagate uses to import your data to your specified import destination. These details include credentials required to authenticate access to your cloud destination's resources and services.

# <span id="page-6-0"></span>IP Address Access

If a firewall or IP restrictions are configured by your organization, you must list Seagate's Cloud Import services' IP address(es) as an allowed source.

## <span id="page-6-1"></span>**Required IP addresses**

**Important**—If these IP addresses are not listed as allowed sources, Seagate cannot import your data.

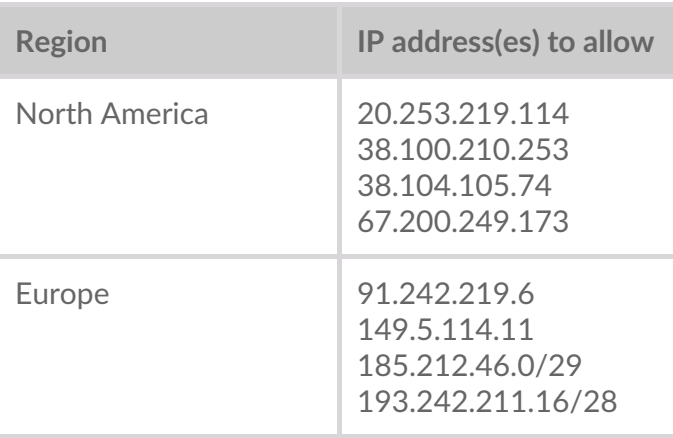

# <span id="page-7-0"></span>File Naming Guidelines

Seagate follows general S3 file naming conventions.

Folder names cannot contain forward slash / characters.

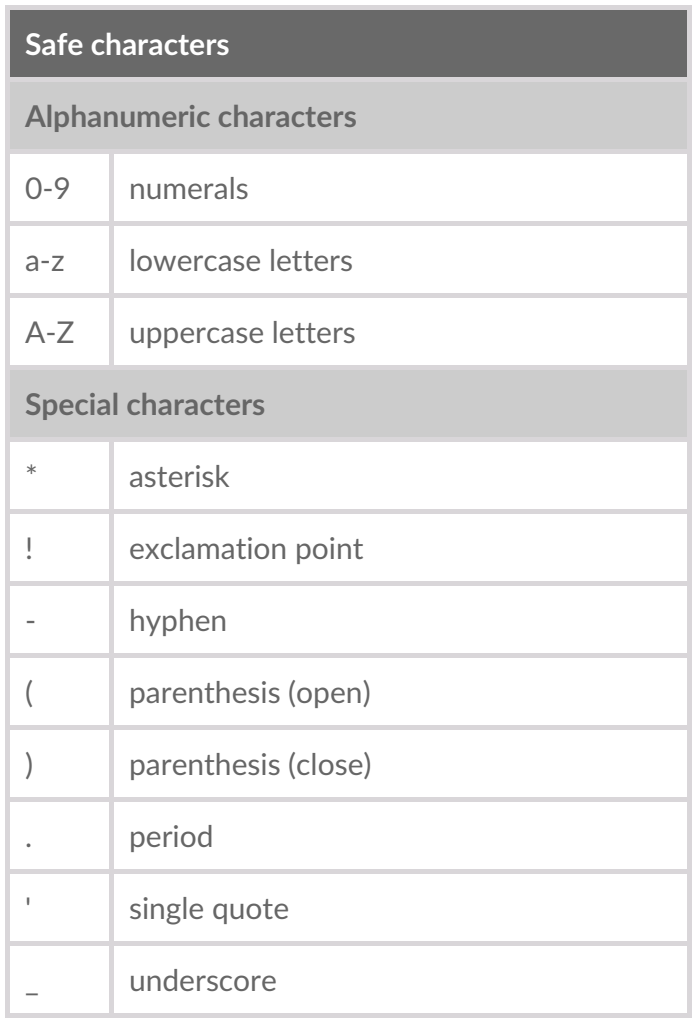

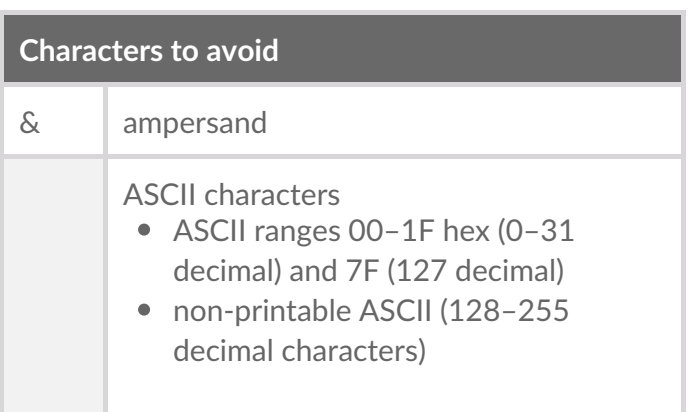

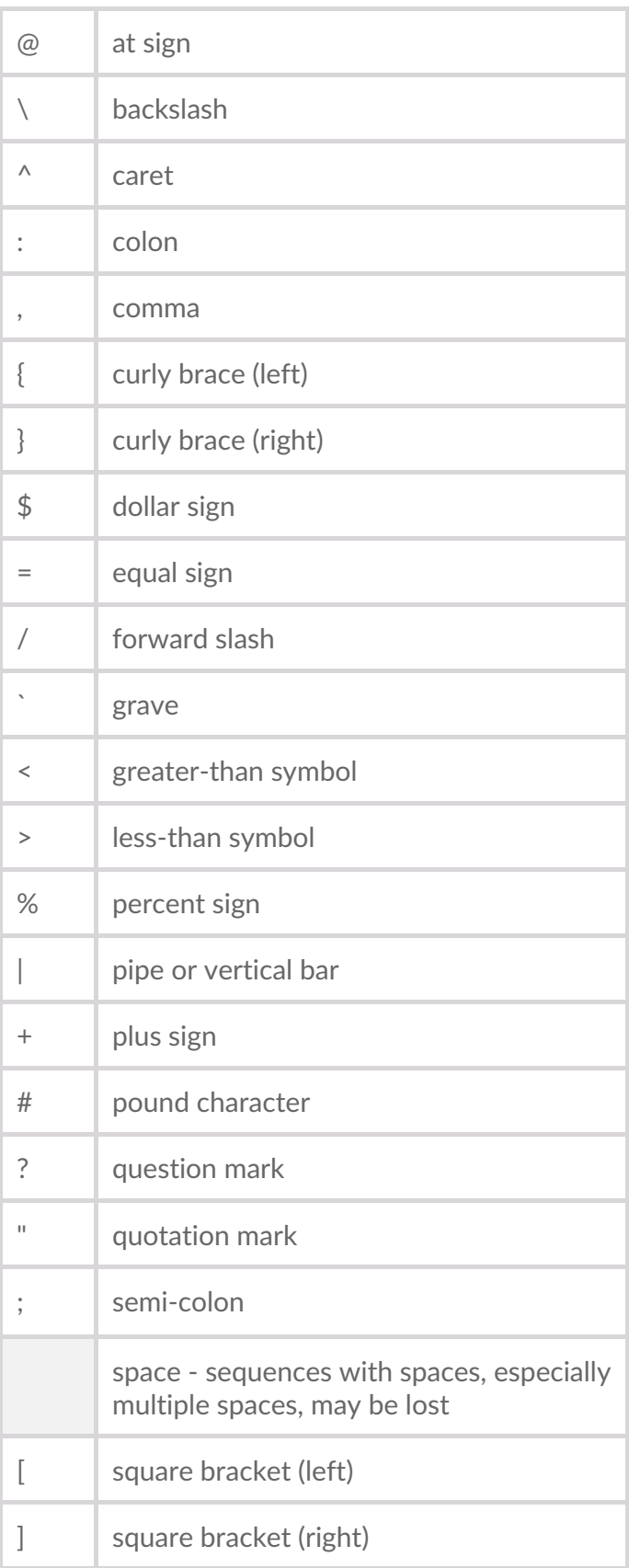

#### Be sure to check the file naming guidelines for your specific cloud destination: i

- Naming [guidelines](https://www.seagate.com/manuals/lyve-mobile-cloud-service/amazon-s3/#naming-guidelines) for Amazon S3
- Naming [guidelines](https://www.seagate.com/manuals/lyve-mobile-cloud-service/import-to-google-cloud-storage/#naming-guidelines) for Google Cloud Storage
- Naming [guidelines](https://www.seagate.com/manuals/lyve-mobile-cloud-service/import-to-ibm-cloud/#naming-guidelines) for IBM Cloud
- Naming [guidelines](https://www.seagate.com/manuals/lyve-mobile-cloud-service/ms-azure/#naming-guidelines) for Microsoft Azure Blob Storage
- Naming guidelines for [OVHcloud](https://www.seagate.com/manuals/lyve-mobile-cloud-service/import-to-ovhcloud/#naming-guidelines)
- Naming [guidelines](https://www.seagate.com/manuals/lyve-mobile-cloud-service/lyve-cloud/#naming-guidelines) for Seagate Lyve Cloud
- Naming [guidelines](https://www.seagate.com/manuals/lyve-mobile-cloud-service/import-to-wasabi/#naming-guidelines) for Wasabi

# <span id="page-10-0"></span>File Size Limitations

In general, Seagate does not recommend importing individual files larger than 5TB. Please refer to your cloud providers file size limitations and best practices.

# <span id="page-11-1"></span><span id="page-11-0"></span>Create a Cloud Import Project

You must be a master account user or a sub user to create a project.

- 1. Go to[lyve.seagate.com](https://lyve.seagate.com) and sign in. Enter a verification code to continue to Lyve Management Portal.
- 2. On the Lyve Services page, click**Get Started** on the Lyve Mobile with Cloud Import card.
- 3. On the Service Plan page, review the Lyve service selected.
- 4. Review the associated rate plan selection for this service.

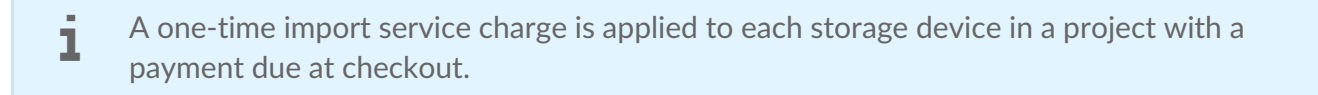

- 5. Check the box to [acknowledge](https://www.seagate.com/manuals/lyve-mobile-cloud-service) that you have read and understand oucloud Import Service User Manual & Reference Guide. Click **Continue**.
- 6. Add products to your subscription by clicking the Plus (+) icon or entering a quantity to the field below a product.

Click **Continue.**

7. Select the RAID level for each Mobile Array in your project. RAID options are RAID 0 and RAID 5 (default).

Configuration settings are only displayed for configurable devices.

Click **Continue**.

- 8. Fill in project details:
- Project name
- Project start and end date
- Contact information
- Shipping information

Click **Continue**.

9. Select an import destination from the table. If there are no previous import destinations listed, or you need to add a new one, see Adding a new import [destination](#page-11-1) below.

All devices within a project use the same import destination. If you want some devices to use another cloud or region, you'll need to create a separate project.

Ensure that the correct import destination in the table is selected and that the information is accurate. Click **Continue.**

<span id="page-12-0"></span>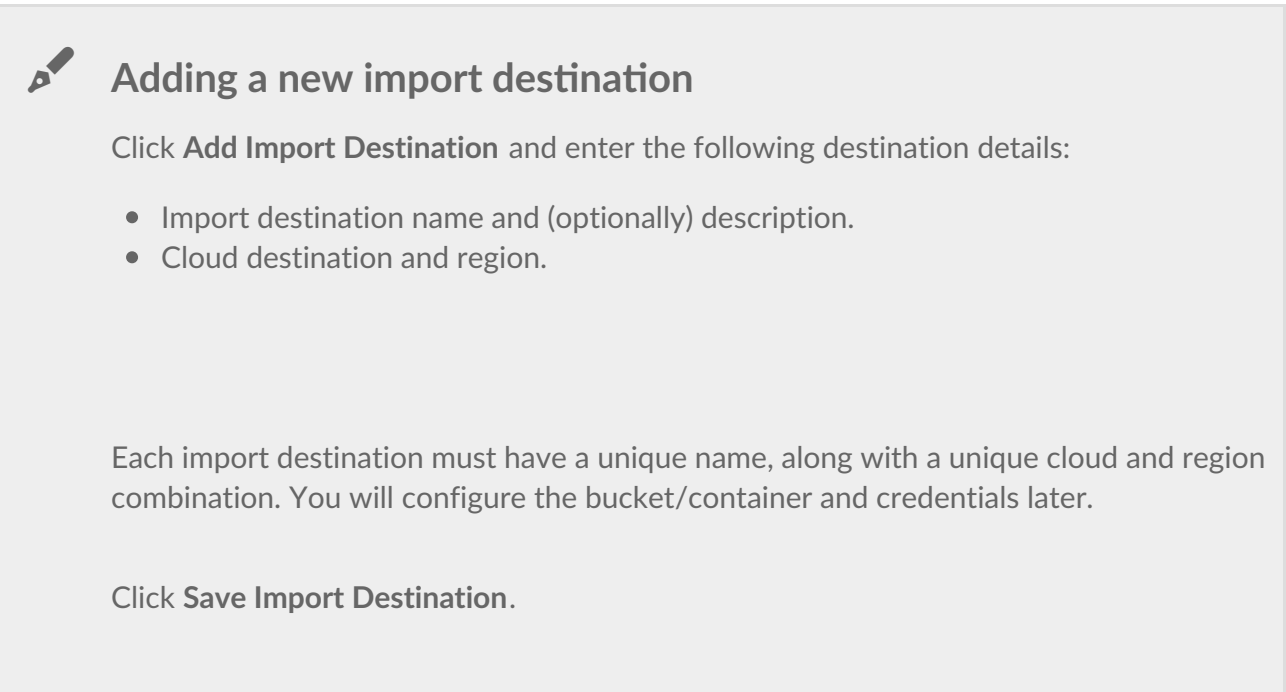

- 10. Review your service plan, project details, shipping details, import destination, and devices. If you have a valid promo code, enter it in the order summary section.
- 11. Submit your order or request a quote from Seagate.

To receive a quote, click on the link at the bottom of the page.

12. Once you submit your cloud import project, you'll see a confirmation page. Click the**Go to Plans** button to start your plan configuration. (**Note**—It may take a minute for your project to appear on the Import Plans page.) If you click**Back to Projects**, you can complete your import plan configuration at a later time. An import plan will remain in draft status until the details are configured and submitted.

<span id="page-13-0"></span>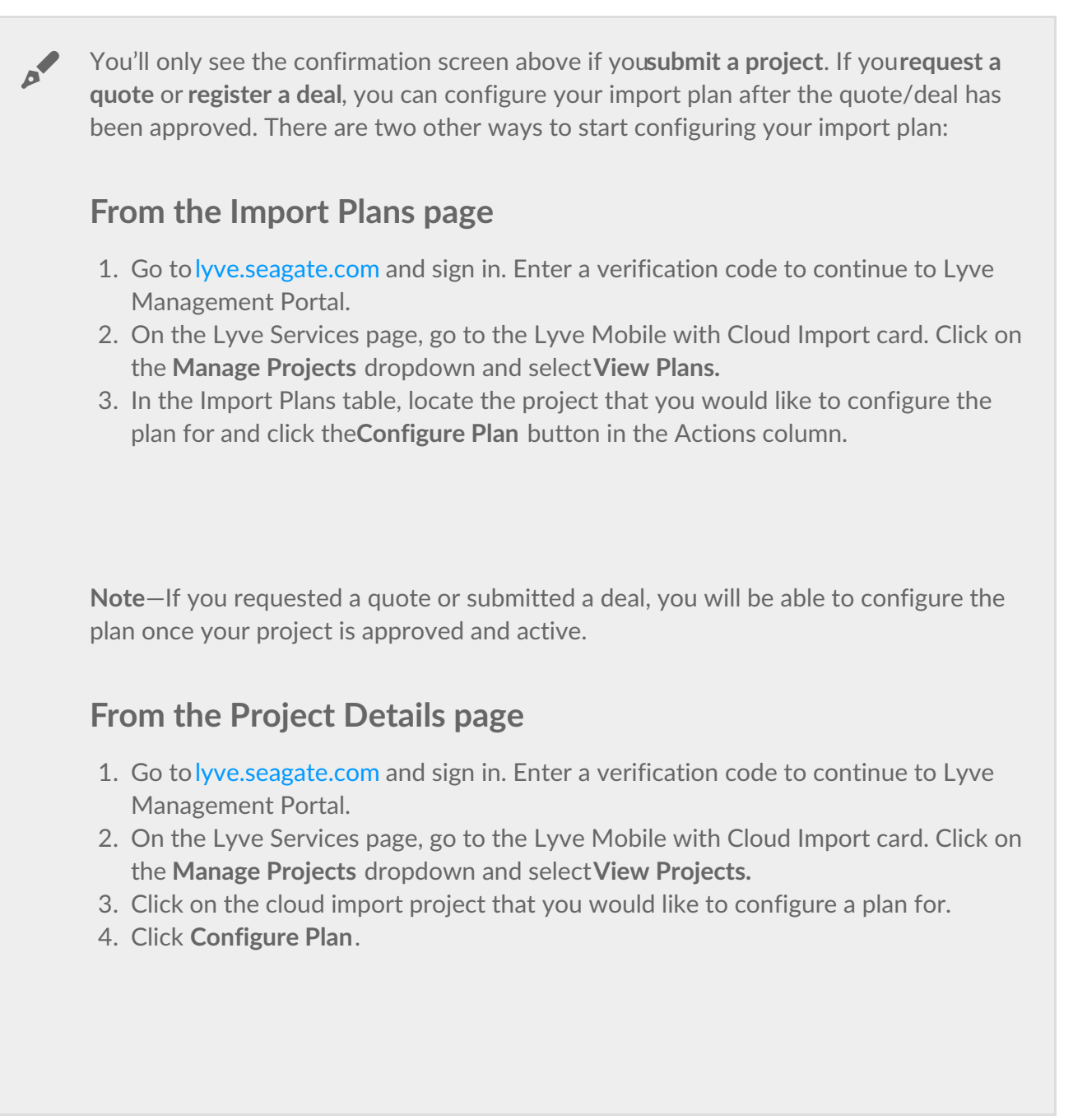

<span id="page-13-1"></span>For details on configuring your import plan for your specific cloud destination, see the following:

- Import to [Amazon](https://www.seagate.com/manuals/lyve-mobile-cloud-service/amazon-s3/) S3
- Import to Google Cloud [Storage](https://www.seagate.com/manuals/lyve-mobile-cloud-service/import-to-google-cloud-storage/)
- [Import](https://www.seagate.com/manuals/lyve-mobile-cloud-service/import-to-ibm-cloud/) to IBM Cloud
- Import to [Microsoft](https://www.seagate.com/manuals/lyve-mobile-cloud-service/ms-azure/) Azure Blob Storage
- Import to [OVHcloud](https://www.seagate.com/manuals/lyve-mobile-cloud-service/import-to-ovhcloud/)
- Import to [Seagate](https://www.seagate.com/manuals/lyve-mobile-cloud-service/lyve-cloud/) Lyve Cloud
- Import to [Wasabi](https://www.seagate.com/manuals/lyve-mobile-cloud-service/import-to-wasabi/)

# <span id="page-14-0"></span>Importation vers Amazon S3

## <span id="page-14-1"></span>**Conditions préalables**

**Pour pouvoir configurer et soumettre votre plan d'importation,** assurez-vous de suivre les étapes cidessous de sorte que Lyve Import Service puisse accéder de manière sécurisée au compartiment Amazon S3 spécifié et importer vos données.

**Abonnement AWS** : configurer un[compte](https://aws.amazon.com/) AWS.

**Compartiment Amazon S3** : configurer un compartiment dédié pour votre importation. Pour en savoir plus, consultez la section Créer un [compartiment](https://docs.aws.amazon.com/AmazonS3/latest/userguide/create-bucket-overview.html).

**Autorisations Seagate** : créer un rôle IAM et les politiques associées. Pour en savoir plus, consultez la section [Accorder](https://docs.aws.amazon.com/IAM/latest/UserGuide/id_roles_common-scenarios_third-party.html) l'accès aux comptes AWS détenus par des tiers.

Seagate nécessite les autorisations suivantes pour effectuer l'importation :

- s3:AbortMultipartUpload
- s3:CreateBucket
- s3:DeleteObject
- s3:GetAccelerateConfiguration
- s3:GetBucketLocation
- s3:GetObject
- s3:GetObjectAttributes
- s3:ListBucket
- s3:ListBucketMultipartUploads
- s3:ListMultipartUploadParts
- s3:PutObject

**Important** : si vous n'accordez pas les autorisations ci-dessus à Seagate, le plan d'importation échouera.

#### <span id="page-14-2"></span>**Recommandations**

Seagate recommande **fortement** de suivre les pratiques suivantes :

- Créer un compartiment dédié à votre projet d'importation Lyve.
- Bloquer l'accès public à votre compartiment.
- S'assurer que la gestion des versions du compartiment est désactivée.
- S'assurer que le chiffrement côté serveur est activé.
- Créer une politique d'autorisations IAM.
- Créer un rôle IAM faisant confiance à Lyve Import Service, en y associant la politique IAM que vous avez créée.
- Désactiver ou supprimer le rôle une fois le projet d'importation cloud terminé.
- Désactiver ou supprimer la politique une fois le projet d'importation cloud terminé.

#### <span id="page-15-0"></span>**Exemple** de politique d'autorisations JAM Amazon

{ "Version": "2012-10-17", "Statement": [ { "Sid": "LyveMobilePolicyTemplate", "Effect": "Allow", "Action": [ "s3:PutObject", "s3 :GetObject", "s3:ListBucketMultipartUploads", "s3:AbortMultipartUpload", "s3:GetObjectAttributes", "s3:CreateBucket", "s3:Li stBucket", "s3:GetAccelerateConfiguration", "s3:DeleteObject", "s3:GetBucketLocation", "s3:ListMultipartUploadParts" ], "Res ource": ["arn:aws:s3:::{nomducompartiment}", "arn:aws:s3:::{nomducompartiment}/\*" ] } ] }

## <span id="page-15-1"></span>**Remplir les conditions préalables**

#### <span id="page-15-2"></span>**Rassembler** les informations

1. Dans la barre de navigation, cliquez sur**Import Plans** (Plans d'importation). Dans le tableau Plans d'importation, recherchez le projet pour lequel vous souhaitez configurer le plan et cliquez sur le bouton **Configure Plan** (Configurer le plan) dans la colonne Actions.**Remarque** : Si vous avez demandé un devis ou envoyé une opportunité, vous pourrez configurer le plan une fois que votre projet sera approuvé et actif.

L'assistant de configuration de plans s'affiche :

2. Copiez les informations requises, en notant l**I**'**D du compte S3 de Lyve** et l'**ID externe**. Vous en aurez besoin dans les étapes suivantes. (Si vous devez d'abord mettre à jour la destination d'importation, cliquez sur l'étape Destination d'importation et modifiez-la.)

#### <span id="page-15-3"></span> $C$ réer une politique d'autorisations IAM pour votre compartiment

- 1. Connectez-vous à votre console AWS.
- 2. Accédez au service IAM.
- 3. Sélectionnez Policies (Politiques).

Cliquez sur le bouton**Create policy** (Créer une politique).

- 4. Cliquez sur l'onglet **JSON**.
- 5. Copiez le script JSON fourni ci-dessous :

{ "Version": "2012-10-17", "Statement": [ { "Sid": "LyveMobilePolicyTemplate", "Effect": "Allow", "Action": [ "s3:PutObject", "s3 :GetObject", "s3:ListBucketMultipartUploads", "s3:AbortMultipartUpload", "s3:GetObjectAttributes", "s3:CreateBucket", "s3:Li stBucket", "s3:GetAccelerateConfiguration", "s3:DeleteObject", "s3:GetBucketLocation", "s3:ListMultipartUploadParts" ], "Res ource": [ "arn:aws:s3:::{nomducompartiment}", "arn:aws:s3:::{nomducompartiment}/\*" ] } ] }

- 6. Collez le texte copié dans l'éditeur JSON.
- 7. Remplacez {nomducompartiment} par le nom du compartiment dans lequel vous voulez importer vos données.
- 8. Cliquez sur le bouton**Next: Tags** (Suivant : Balises).
- 9. Si vous le souhaitez, ajoutez des balises, puis cliquez sur le bouton**Next: Review** (Suivant : Vérification).
- 10. Sur la page**Review policy** (Vérification de la politique), nommez la politique « LyveMobileAccessPolicy ».
- 11. Cliquez sur **Create policy** (Créer la politique).

#### <span id="page-16-0"></span>**Créez un rôle IAM faisant confiance à Lyve Import Service.**

- 1. Dans la barre latérale, cliquez sur **Roles** (Rôles). Cliquez sur le bouton**Create role** (Créer un rôle).
- 2. Sur la page**Select trusted entity** (Sélectionner une entité de confiance), sélectionnez la politique de confiance Custom (Personnalisée).
- 3. Copiez la politique de confiance fournie ci-dessous :

{ "Version": "2012-10-17", "Statement": [ { "Effect": "Allow", "Principal": { "AWS": "arn:aws:iam::{IDcompte}:root" }, "Actio n": "sts:AssumeRole", "Condition": { "ForAnyValue:StringEqualsIfExists": { "sts:ExternalId": [ "{IDexterne}" ] } } } } }

- 4. Collez le texte copié dans l'éditeur JSON.
- 5. Remplacez *{IDcompte}* par la valeur que vous avez copiée pour l'ID de compte S3 de Lyve. Remplacez

{IDexterne} par la valeur que vous avez copiée pour l'ID externe.

6. Sur la page**Add permissions** (Ajouter des autorisations), ajoutez la politique **LyveMobileAccessPolicy** créée ultérieurement et cliquez sur **Next** (Suivant).

Si vous devez configurer plusieurs plans d'importation, ajoutez l'ID externe de chaque plan en les séparant par une virgule (,). Par exemple :

{ "Version": "2012-10-17", "Statement": [ { "Effect": "Allow", "Principal": { "AWS": "arn:aws:iam::{IDcompte}:root" }, "Actio n": "sts:AssumeRole", "Condition": { "ForAnyValue:StringEqualsIfExists": { "sts:ExternalId": [ "{1reIDexterne}", "{2eIDext erne}", "{3eIDexterne}" | } } } ] }

- 7. Cliquez sur **Next (Suivant)** pour quitter l'éditeur JSON.
- 8. Sur la page**Add permissions** (Ajouter des autorisations), ajoutez la politique **LyveMobileAccessPolicy** créée ultérieurement et cliquez sur **Next** (Suivant).
- 9. Sur la page**Name, review, and create** (Nom, vérification et création), saisissez un nom de rôle dans le champ**Role name** (Nom du rôle), commeLyveMobileAccessRole.
- 10. Vérifiez les informations de l'entité de confiance et des autorisations :

#### Contrôler les points suivants

- A. « AWS » est associé à la valeur copiée pour l'ID du compte S3 de Lyve.
- B. « sts:ExternalID » est associé à la valeur copiée pour l'ID externe.
- C. La valeur du champ**Policy name** (Nom de la politique) correspond à la politique **LyveMobileAccessPolicy** créée ultérieurement.

## <span id="page-17-0"></span>**Configurer** le plan d'importation

**Après avoir rempli les conditions préalables,** passez à l'étape suivante pour saisir les informations d'accès.

Vous devez faire valider vos informations d'accès et envoyer votre plan pour pouvoir<br>
télécharger la ou les étiquettes de retour.

### <span id="page-17-1"></span> $V$ érifier les informations d'accès

1. Dans Lyve Management Portal, cliquez sur**Import Plans (Plans d'importation).** Cliquez sur **Configure**

**Plan** (Configurer le plan) en regard d'une destination cloud Amazon S3.

- 2. Confirmez que vous avez rempli les conditions préalables et cliquez sur**Next** (Suivant).
- 3. Fournissez les informations d'accès :
	- A. Saisissez votre identifiant de compte AWS.
	- B. Saisissez le nom de votre compartiment. Le nom doit respecter la casse et être parfaitement identique.
	- C. Confirmez le nom du rôle IAM créé lors des étapes précédentes.
	- D. Confirmez l'ID externe créé lors des étapes précédentes.
	- E. (Facultatif) Saisissez un nom pour votre dossier.

Chaque périphérique de stockage de votre projet possèdera un dossier prédéfini dans votre compartiment. Le numéro de série du périphérique sera automatiquement ajouté au nom du dossier au moment de l'importation. or

- Indiquez un nom que Seagate utilisera pour créer le ou les dossiers dans votre compartiment en votre nom.**(Recommandé)**
- Si vous laissez ce champ vide, Seagate créera un ou plusieurs dossiers pour vos fichiers et utilisera le numéro de série du périphérique comme nom.
- Sinon, si vous avez un dossier existant dans votre compartiment et que vous souhaitez y importer vos fichiers, indiquez le nom de ce dossier.
- **Important** : Veillez à ce que la politique de votre compartiment ne bloque pas la création de dossier. Si vous fournissez un nom pour un nouveau dossier à créer, veillez à ce que ce nom respecte lesConsignes de [dénomination.](https://www.seagate.com/manuals/lyve-mobile-cloud-service/amazon-s3/#naming-guidelines)
- 4. Cliquez sur **Validate** (Valider).

En cas d'échec de la validation, vérifiez l'ID du compte AWS, le nom du compartiment, la politique d'autorisations IAM et le rôle IAM, puis procédez à une nouvelle validation.

5. Cliquez sur **Next** (Suivant).

#### <span id="page-19-0"></span>**Vérifier** et envoyer le plan d'importation

- 1. Vérifiez votre destination d'importation et vos informations d'accès. Si vous devez modifier les identifiants fournis, cliquez sur l'icône Edit (Modifier).
- 2. Cochez la case pour confirmer que vous avez lu et que vous comprenez les informations de ce guide de référence.
- 3. Cliquez sur **Submit Plan** (Envoyer le plan).

### <span id="page-19-1"></span>**Inviter** un autre utilisateur à configurer un plan d'importation

Si un autre membre de votre organisation doit configurer le plan d'importation d'un projet, vous pouvez l'inviter à partir de Lyve Management Portal. Consultez la sectionInviter un autre utilisateur à configurer un plan [d'importation.](https://www.seagate.com/manuals/lyve-mobile-cloud-service/invite-another-user)

## <span id="page-19-2"></span>**Consignes de dénomination**

Les noms des dossiers ne peuvent pas contenir de barres obliques « / ».

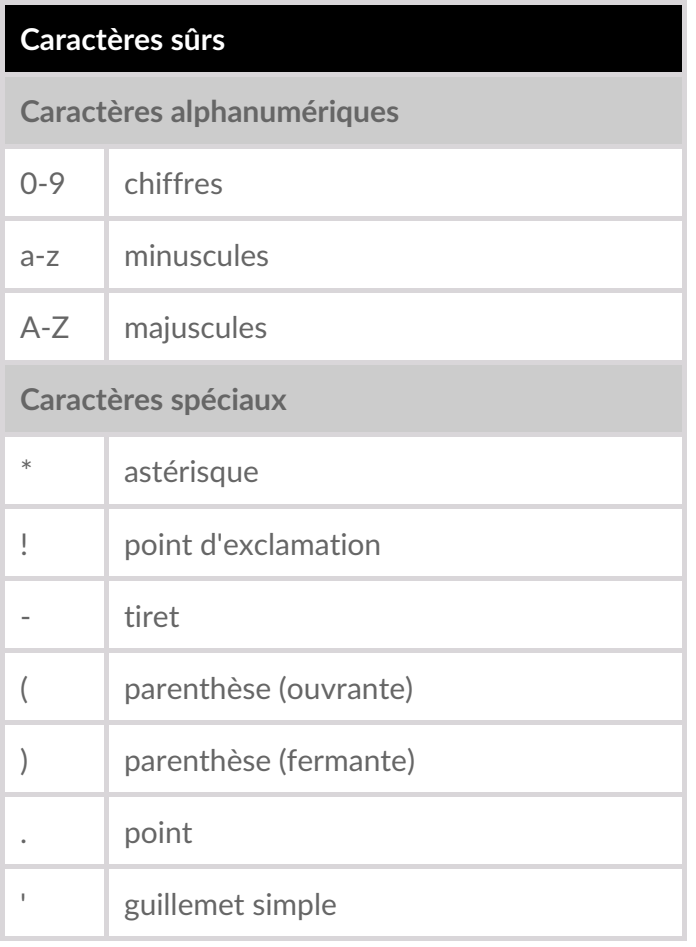

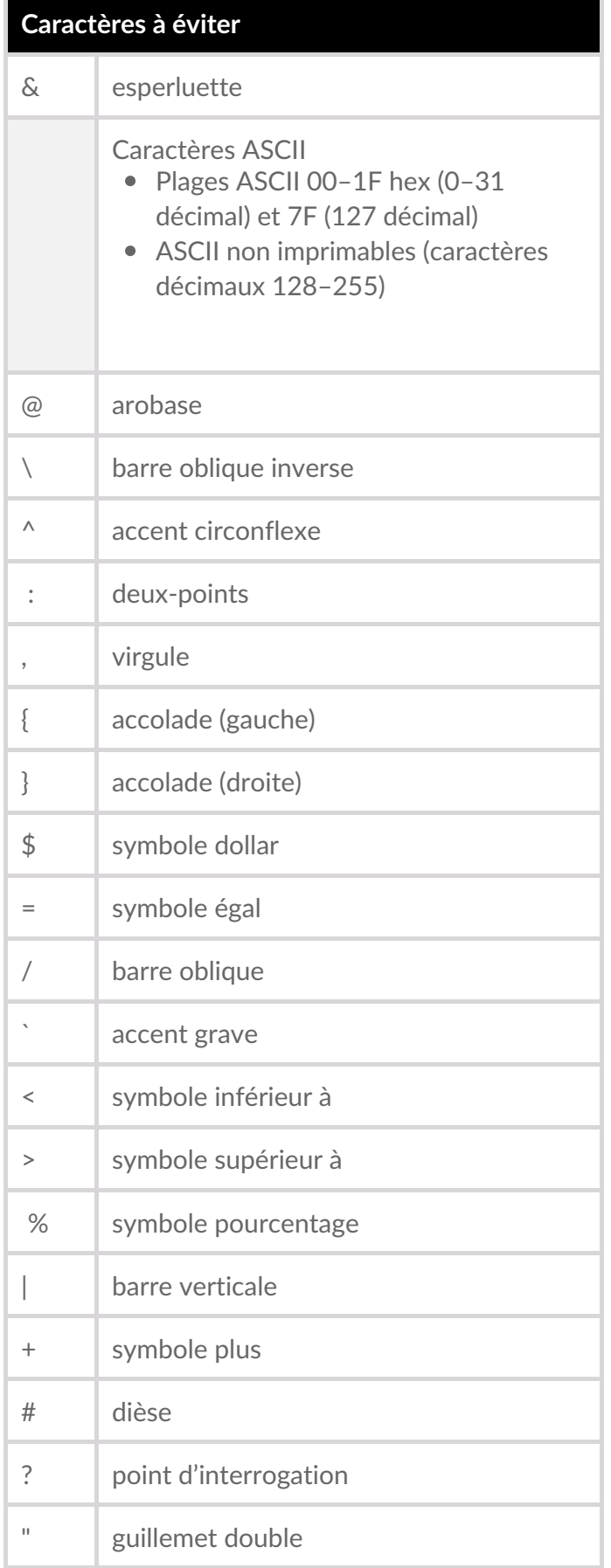

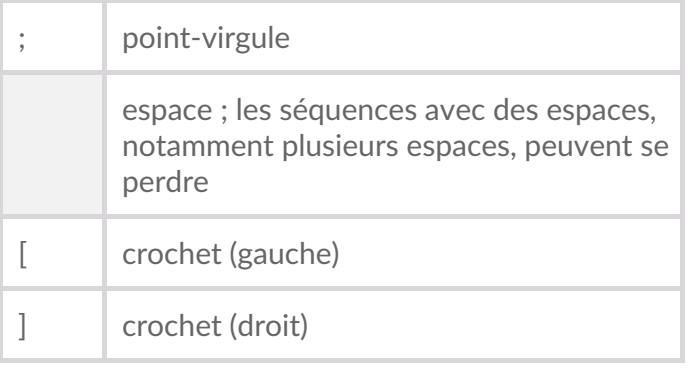

## <span id="page-21-0"></span>**Meilleures pratiques**

Consultez les articles suivants de la base de connaissances :

- [Meilleures](https://docs.aws.amazon.com/IAM/latest/UserGuide/id_roles_common-scenarios_third-party.html) pratiques de gestion des clés d'accès AWS
- [Meilleures](https://docs.aws.amazon.com/AmazonS3/latest/userguide/security-best-practices.html) pratiques de sécurité pour Amazon S3
- [Meilleures](https://docs.aws.amazon.com/AmazonS3/latest/userguide/access-control-best-practices.html) pratiques en matière de contrôle d'accès
- Création de [sauvegardes](https://docs.aws.amazon.com/aws-backup/latest/devguide/s3-backups.html) Amazon S3
- [Restauration](https://docs.aws.amazon.com/aws-backup/latest/devguide/restoring-s3.html) de données S3

## <span id="page-21-1"></span>**Dépannage**

Consultez l'article suivant de la base de connaissances :

[Dépannage](https://docs.aws.amazon.com/AmazonS3/latest/userguide/troubleshooting.html)

# <span id="page-22-0"></span>Import to Google Cloud Storage

## <span id="page-22-1"></span>**Prerequisites**

**Before you can configure and submit your import plan,** make sure to complete the following steps so that Lyve Import Service can securely access your specified Google Cloud Storage bucket to import your data:

**Google Cloud subscription**—Set up anGoogle Cloud [account](https://accounts.google.com/v3/signin/identifier?dsh=S1778724978%253A1679352927348998&continue=https%253A%252F%252Fconsole.cloud.google.com%252Ffreetrial%253Ffacet_utm_source%253Dgoogle%2526facet_utm_campaign%253D%2528organic%2529%2526facet_utm_medium%253Dorganic%2526facet_url%253Dhttps%253A%252F%252Fcloud.google.com%252Fstorage%252Fdocs%252Fdiscover-object-storage-console%2526facet_id_list%253D%25255B39300012%252C%252B39300022%252C%252B39300118%252C%252B39300196%252C%252B39300241%252C%252B39300319%252C%252B39300322%252C%252B39300325%252C%252B39300333%252C%252B39300346%252C%252B39300354%252C%252B39300363%252C%252B39300373%252C%252B39300412%252C%252B39300422%252C%252B39300436%252C%252B39300471%25255D%2526_ga%253D2.161440447.328485976.1679352101-1084215098.1679352101&followup=https%253A%252F%252Fconsole.cloud.google.com%252Ffreetrial%253Ffacet_utm_source%253Dgoogle%2526facet_utm_campaign%253D%2528organic%2529%2526facet_utm_medium%253Dorganic%2526facet_url%253Dhttps%253A%252F%252Fcloud.google.com%252Fstorage%252Fdocs%252Fdiscover-object-storage-console%2526facet_id_list%253D%25255B39300012%252C%252B39300022%252C%252B39300118%252C%252B39300196%252C%252B39300241%252C%252B39300319%252C%252B39300322%252C%252B39300325%252C%252B39300333%252C%252B39300346%252C%252B39300354%252C%252B39300363%252C%252B39300373%252C%252B39300412%252C%252B39300422%252C%252B39300436%252C%252B39300471%25255D%2526_ga%253D2.161440447.328485976.1679352101-1084215098.1679352101&ifkv=AWnogHeRJj7rVX-3IP9IDTDf1UeSM88wKJjxomboudEzP4uJKU_mFFT1PZAvlUNmvP5SUz2PBVGceA&osid=1&passive=1209600&service=cloudconsole&flowName=GlifWebSignIn&flowEntry=ServiceLogin).

**Google Cloud project**—Set up a Google Cloud project. To learn more, seeCreating and managing projects. [Note—Make](https://cloud.google.com/resource-manager/docs/creating-managing-projects) sure that billing is enabled for your Cloud project. To learn more, see Verify the billing status of your projects.

**Google Cloud Storage bucket**—Set up a [dedicated](https://cloud.google.com/storage/docs/creating-buckets#create_a_bucket) bucket for your import. To learn more, seeCreate buckets.

**IP address access**—If configured by your organization, list Seagate's IP address(es) as an allowed source. See **IP [Address](https://www.seagate.com/manuals/lyve-mobile-cloud-service/ip-address/) Access.** 

**Seagate authorizations**—See below.

### <span id="page-22-2"></span>**Seagate authorizations**

Seagate requires permissions to read, write, and list to your bucket to perform the import. Hash-based message authentication code (HMAC) keys using an access ID and secret are required to authenticate requests to your cloud resources. To generate the HMAC keys, follow the steps below after creating your bucket:

- 1. Using the Google Cloud console, go to the Cloud Storage**Buckets** page and click**Settings**.
- 2. Click the **Interoperability** tab. Click **Create A Key For A Service Account**.

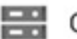

Cloud Storage

#### Settings

PROJECT ACCESS

**INTEROPERABILITY** 

The Interoperability API allows Google Cloud Storage to interoperate with tools written for other cloud storage systems. This enables you to run migrations to Cloud Storage [2] and to authenticate both user and service accounts using keyed-hash message authentication codes (HMAC). Learn more [2]

#### Request endpoint

**Channel 1101** 

Make sure the request endpoint in the tools or libraries you use with other cloud storage systems (e.g., Amazon S3) uses the Cloud Storage URI.

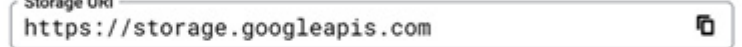

#### Service account HMAC

Use access keys with your organization's Cloud Platform service accounts when you don't want to tie HMAC authentication to specific user accounts. Recommended for production workloads. Learn more [2]

- Each service account can use up to five keys.
- Note that keys must be deactivated before they can be deleted.
- Grant your service accounts the required permissions for their intended operations typically this is the IAM Storage Object Admin role.

#### Access keys for service accounts

This project doesn't have any service account HMAC keys

+ CREATE A KEY FOR A SERVICE ACCOUNT

- 3. Select the service account you want the HMAC key to be associated with, or click**Create New Account** to create a new service account.
- 4. If creating a new service account, select**Storage Admin** for the role.
- 5. Add an IAM condition with the following selections:
	- **Condition type** = Type
	- **Operator** = is
	- **Resource Type** = storage.googleapis.com/Bucket.

Click **Save**.

- 6. Record the service account HMAC key.
- 7. Navigate to the Cloud Storage**Buckets** page and locate the bucket to which you want to assign access for your import. Click the Bucket overflow menu )( and select**Edit Access**.
- 8. Click **Add Principal** .
- 9. Enter the email address of the service account the HMAC keys are associated with**Note**-You can find the service account email in the IAM console.
- 10. Select the **Storage Admin** role and click**Save**.

To learn more, see [HMAC](https://cloud.google.com/storage/docs/authentication/hmackeys) keys.

#### <span id="page-24-0"></span>**Recommendations**

Seagate **strongly** recommends the following best practices:

- Create a bucket dedicated to your Lyve Import project.
- When creating your bucket, select "Region" for location type.
- Block all public access for your bucket.
- Disable or delete the HMAC key after the cloud import project has ended.
	- **Important note on file sizes**—In general, Seagate does not recommend importing individual files larger than 5TB. Please refer to your cloud provider's file size limitations and best practices. i

## <span id="page-24-1"></span>**Configure your import plan**

### <span id="page-24-2"></span>**Enter** *credentials*

- 1. In Lyve Management Portal, click **Import Plans** in the navigation bar, and then click**Configure Plan**.
- 2. Enter your Access ID and Secret. (If you need to update the import destination first, click on the **Import Destinations** step and edit.)

**T** Characters you enter in these fields are always masked.

- 3. Enter your bucket name. The name is case-sensitive and must match exactly.
- 4. (Optional) Enter a name for your folder.
- Each storage device in your project will have a designated folder in your bucket. The device's serial number will be automatically appended to the folder name at the time of import. i
	- Provide a name for Seagate to use to create the folder(s) in your bucket on your behalf. (**Recommended**)
	- If you leave this field blank, Seagate will create a folder(s) for your files and will use the device's serial number as its name.
	- Alternatively, if you have an existing folder within your bucket that you would like to import your files to, provide the name of this folder.
	- **Important**—Make sure that your bucket policy does not block folder creation. If you are providing a name for a new folder to be created, ensure that the name follows the Naming Guidelines.
- 5. Validate Credentials.

If the validation fails, check that the access ID, secret, and bucket name entered are accurate, and then revalidate.

- 6. Check the box to confirm that you have read and understand the details in P [Address](https://www.seagate.com/manuals/lyve-mobile-cloud-service/ip-address/) Access.
- 7. Click **Next**.

#### <span id="page-25-0"></span>**Review and submit your import plan**

- 1. Review your import destination and credential details.
- 2. Check the box to confirm that you've read and understand the information in this reference guide.
- 3. Click **Submit Plan**.

#### <span id="page-25-1"></span>**Inviting another user to configure an import plan**

If a different member of your organization needs to configure the import plan for a project, you can invite them to do so in Lyve Management Portal. Seenvite Another User to [Configure](https://www.seagate.com/manuals/lyve-mobile-cloud-service/invite-another-user/) an Import Plan.

## <span id="page-25-2"></span>**Naming guidelines**

Bucket naming guidelines:

- $\bullet$  Bucket names can only contain lowercase letters, numeric characters, dashes-, underscores , and dots . Spaces are not allowed. Names containing dots require verification.
- Bucket names must start and end with a number or letter.
- Bucket names must contain 3-63 characters. Names containing dots can contain up to 222 characters, but each dot-separated component can be no longer than 63 characters.
- Bucket names cannot be represented as an IP address in dotted-decimal notation (for example, 192.168.5.4).
- Bucket names cannot begin with the goog prefix.

**Bucket names cannot containgoogle** or close misspellings, such asgoogle.

Object naming guidelines:

- Object names can contain any sequence of valid Unicode characters, of length 1-1024 bytes when UTF-8 encoded.
- Object names cannot containCarriage Return or Line Feed [characters](https://en.wikipedia.org/wiki/Newline#Unicode).
- Object names cannot start with.well-known/acme-challenge/.
- Objects cannot be named or...

Avoid the Following in Object Names:

- Control [characters](https://www.w3.org/TR/xml/#charsets) that are illegal in XML 1.0 (#x7F–#x84 and #x86–#x9F): these characters cause XML listing issues when you try to list your objects.
- The  $\#$  character: Google Cloud CLI commands interpret object names ending with  $\#$ < numeric string> as version identifiers, so including  $\#$  in object names can make it difficult or impossible to perform operations on such versioned objects using the gcloud CLI.
- The  $[$ ,  $]$ ,  $*$ , or ? characters: gcloud storage and gsutil interpret these characters as wildcards, so including them in object names can make it difficult or impossible to perform wildcard operations with those tools.
- Sensitive or personally identifiable information (PII): object names are more broadly visible than object data. For example, object names appear in URLs for the object and when listing objects in a bucket.

To learn more, see Object Naming [Requirements](https://cloud.google.com/storage/docs/objects#naming).

## <span id="page-26-0"></span>**Best practices**

See the following knowledge base article:

• Best [Practices](https://cloud.google.com/storage/docs/best-practices) for Cloud Storage

## <span id="page-26-1"></span>**Troubleshooting**

See the following knowledge base articles:

- [Support](https://cloud.google.com/storage/docs/support)
- [Resources](https://cloud.google.com/storage/docs/resources)

# <span id="page-27-0"></span>Import to IBM Cloud

## <span id="page-27-1"></span>**Prerequisites**

**Before you can configure and submit your import plan**, make sure to complete the following steps so that Lyve Import Service can securely access your specified IBM Cloud bucket to import your data:

**IBM Cloud subscription**—Set up anIBM Cloud [Platform](https://cloud.ibm.com/registration) account.

**Object Storage instance**—Set up a storage instance. To learn more, [seeChoosing](https://cloud.ibm.com/docs/cloud-object-storage/basics?topic=cloud-object-storage-provision) a plan and creating an instance.

**IBM Cloud bucket**— Set up a [dedicated](https://cloud.ibm.com/docs/cloud-object-storage?topic=cloud-object-storage-getting-started-cloud-object-storage#gs-create-buckets) bucket for your import. To learn more, secTreate some buckets to store your data.

**IP address access**—If configured by your organization, list Seagate's IP address(es) as an allowed source. See IP [Address](https://www.seagate.com/manuals/lyve-mobile-cloud-service/ip-address/) Access.

**Seagate authorizations**—See below.

#### <span id="page-27-2"></span>**Seagate authorizations**

Seagate requires permissions to read, write, and list to your bucket to perform the import. Hash-based message authentication code (HMAC) keys using an access ID and secret are required to authenticate requests to your cloud resources. To generate the HMAC keys, follow the steps below after creating your bucket:

- 1. In your Object Storage instance, click the**Service credentials** tab.
- 2. Click the **New Credential** button.
- 3. Name the credential and make the following selections:
	- **Role** = None
	- **Service ID** = Auto Generated
	- **Include HMAC Credential** = On

Click the **Add** button. Once added, you can expand the credentials to view the values for the access key ID and secret access key.

When these credentials are created, the underlying service ID has access to any bucket in your instance (if it was automatically generated). To limit access to a specific bucket or subset of buckets, you will need to edit the access policy of the service ID tied to these credentials. i

Proceed through the steps below to edit the access policy for the service ID:

- 1. Navigate to the IAM console by clicking**Manage > Access (IAM)**. Click **Service IDs** in the side panel. Click on the service ID you want to edit.
- 2. Under **Access policies**, locate the role with the access policy you want to edit. Click the**Actions** icon and select **Edit**.
- 3. Click on the **Resources** tab and select**Edit**. Select**Specific resources** and add conditions to scope access to specific resources.
- 4. Click **Next** to continue to the**Roles and actions** tab. In the**Service access** column, assign the**Writer** role. Click **Review**.
- 5. Click **Save**.

To learn more, seeAssigning access to an [individual](https://cloud.ibm.com/docs/cloud-object-storage/iam?topic=cloud-object-storage-iam-bucket-permissions&interface=ui#iam-user-access) bucket.

#### <span id="page-28-0"></span>**Recommendations**

Seagate **strongly** recommends the following best practices:

- Create a bucket dedicated to your Lyve Import project.
- When creating your bucket, select "Regional" for resiliency.
- Block all public access for your bucket.
- Disable or delete the HMAC key after the cloud import project has ended.
	- **Important note on file sizes**—In general, Seagate does not recommend importing individual files larger than 5TB. Please refer to your cloud provider's file size limitations and best practices. 1

## <span id="page-28-1"></span>**Configure your import plan**

#### <span id="page-29-0"></span>**Enter** *credentials*

- 1. In Lyve Management Portal, click **Import Plans** in the navigation bar, and then click**Configure Plan**.
- 2. Enter your Access Key ID and Secret Access Key. (If you need to update the import destination first, click on the**Import Destinations** step and edit.)

**Characters you enter in these fields are always masked.** 

- 3. Enter your bucket name. The name is case-sensitive and must match exactly.
- 4. (Optional) Enter a name for your folder.
	- Each storage device in your project will have a designated folder in your bucket. The device's serial number will be automatically appended to the folder name at the time of import. ı
		- Provide a name for Seagate to use to create the folder(s) in your bucket on your behalf. (**Recommended**)
		- If you leave this field blank, Seagate will create a folder(s) for your files and will use the device's serial number as its name.
		- Alternatively, if you have an existing folder within your bucket that you would like to import your files to, provide the name of this folder.
		- **Important**—Make sure that your bucket policy does not block folder creation. If you are providing a name for a new folder to be created, ensure that the name follows the Naming Guidelines.
- 5. Click **Validate Credentials** .

 $\mathbf i$  If the validation fails, check that the access ID, secret, and bucket name entered are accurate, and then revalidate.

- 6. Check the box to confirm that you have read and understand the details in P [Address](https://www.seagate.com/manuals/lyve-mobile-cloud-service/ip-address/) Access
- 7. Click **Next**.

### <span id="page-29-1"></span>**Review and submit your import plan**

- 1. Review your import destination and credential details.
- 2. Check the box to confirm that you've read and understand the information in this reference guide.
- 3. Click **Submit Plan**.

### <span id="page-29-2"></span>**lnviting another user to configure an import plan**

If a different member of your organization needs to configure the import plan for a project, you can invite

them to do so in Lyve Management Portal. Sednvite Another User to [Configure](https://www.seagate.com/manuals/lyve-mobile-cloud-service/invite-another-user/) an Import Plan.

## <span id="page-30-0"></span>**Naming guidelines**

Bucket naming guidelines:

- Must be unique across the whole IBM Cloud Object Storage system.
- Do not use any personal information (any part of a name, address, financial or security accounts or SSN)
- Must start and end in alphanumeric characters (3 to 63)
- Characters allowed: lowercase, numbers and nonconsecutive dots and hyphens
- Avoid using these characters:  $/\sqrt{?}$  ?  $> 1$ . This will not cause issues with IBM Cloud Object Storage but may cause issues with your applications.

Object naming guidelines:

Object keys can be up to 1024 characters in length, and it's best to avoid any characters that might be problematic in a web address. For example,  $\frac{1}{2}$ ,  $\frac{1}{2}$ , and other special characters might cause unwanted behavior if not URL-encoded.

## <span id="page-30-1"></span>**Troubleshooting**

See the following knowledge base articles:

- [FAQ](https://cloud.ibm.com/docs/cloud-object-storage?topic=cloud-object-storage-faq)
- [Support](https://cloud.ibm.com/docs/cloud-object-storage?topic=cloud-object-storage-troubleshooting-cos)

# <span id="page-31-0"></span>Import to Microsoft Azure Blob Storage

## <span id="page-31-1"></span>**Prerequisites**

**Before you can configure and submit your import plan,** make sure to complete the following steps so that Lyve Import Service can securely access your specified Azure container to import your data:

**Azure subscription**—Set up anAzure free [account](https://azure.microsoft.com/en-us/free/).

**Azure storage account**—Set up an Azure storage account. To learn more, [seeCreate](https://docs.microsoft.com/en-us/azure/storage/common/storage-account-create?tabs=azure-portal) an Azure storage account.

**Azure container**—Set up a dedicated container for your import. To learn more, seeCreate a [container.](https://learn.microsoft.com/en-us/azure/storage/blobs/blob-containers-portal#create-a-container)

**Seagate authorizations**—Ensure that Seagate is authorized to read, write, and list to an existing container.

**IP address access**—If configured by your organization, list Seagate's IP address(es) as an allowed source. SeeIP [Address](https://www.seagate.com/manuals/lyve-mobile-cloud-service/ip-address/) Access.

Additionally, see How to [configure](https://learn.microsoft.com/en-us/azure/storage/common/storage-network-security?tabs=azure-portal%2522%20%255Cl%20%2522change-the-default-network-access-rule) the Azure Storage Firewall.

#### <span id="page-31-2"></span>**Recommendations**

Seagate recommends creating a container dedicated to your Lyve project.

**Important note on file sizes**—In general, Seagate does not recommend importing individual files larger than 5TB. Please refer to your cloud provider's file size limitations and best practices. 1

## <span id="page-31-3"></span>**Configure your import plan**

#### <span id="page-31-4"></span>**Enter** *credentials*

The storage account name and storage account key are required to authenticate requests to your cloud resources. Access keys can be found in the Azure portal under the Security + networking tab in your storage account.

1. In Lyve Management Portal, click **Import Plans** in the navigation bar, and then click**Configure Plan**.

- 1. In Lyve Management Portal, click **Import Plans** in the navigation bar, and then click**Configure Plan**.
- 2. Enter your storage account name and storage account key. (If you need to update the import destination first, click on the Import Destination step and edit.)

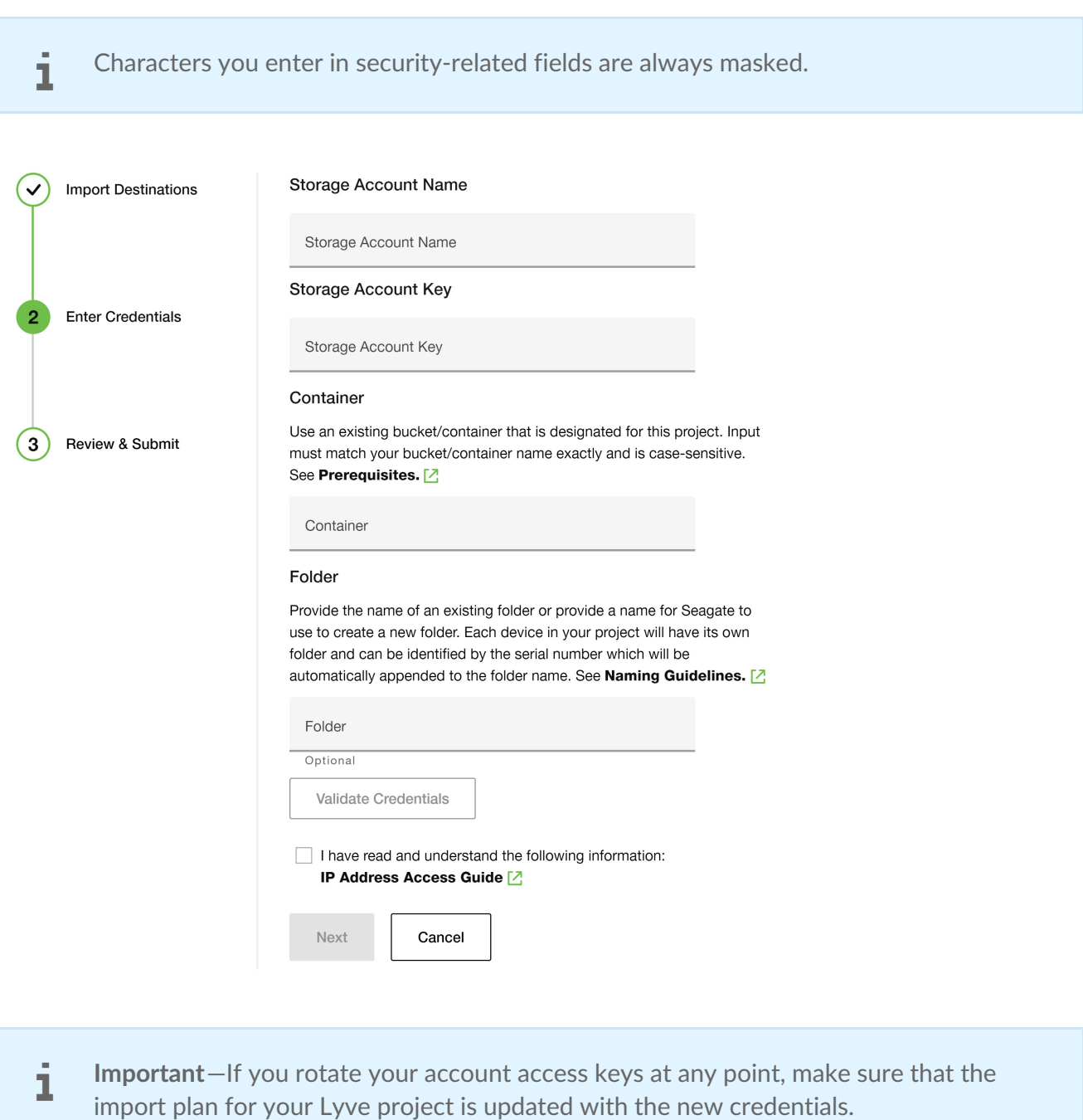

- 3. Enter your container name.
- 4. (Optional) Enter a name for your folder.

Each storage device in your project will have a designated folder in your container. The device's serial number will be automatically appended to the folder name at the time of import.

- Provide a name for Seagate to use to create the folder(s) in your container on your behalf. (Recommended) If you leave this field blank, Seagate will create a folder(s) for your files and will use the device's serial number as its name. Alternatively, if you have an existing folder within your container that you would like to import your files to, provide the name of this folder. **Important**—Make sure that your container policy does not block folder creation. If you are providing a name for a new folder to be created, ensure that the name follows the Naming [Guidelines](#page-33-2). i
- 5. Click **Validate Credentials** .

If the validation fails, check that the storage account name, storage account key, and container entered are accurate, then revalidate. If you have a key expiration policy in place, ensure that the access key provided has not expired. See Manage storage account access keys. ļ

- 6. Check the box to confirm that you have read and understand the details in P [Address](https://www.seagate.com/manuals/lyve-mobile-cloud-service/ip-address/) Access.
- 7. Click **Next**.

### <span id="page-33-0"></span>**Review and submit your import plan**

- 1. Review your import destination and credential details. If you need to make changes to the credentials provided, click the Edit icon.
- 2. Check the box to confirm that you've read and understand the information in this reference guide.
- 3. Click **Submit Plan**.

### <span id="page-33-1"></span>**lnviting** another user to configure an import plan

If a different member of your organization needs to configure the import plan for a project, you can invite them to do so in Lyve Management Portal. Sednyite Another User to [Configure](https://www.seagate.com/manuals/lyve-mobile-cloud-service/invite-another-user/) an Import Plan.

## <span id="page-33-2"></span>**Naming guidelines**

Note the following naming guidelines:

- Every folder within a container must have a unique name.
- A folder name can contain any combination of characters.
- For blobs in Azure Storage, a folder name must be at least one character long and cannot be more than 1,024 characters long.
- Folder names are case-sensitive.
- Reserved URL characters must be properly escaped.
- Avoid folder names that end with a dot., a forward slash /, or a sequence or combination of the two.

For additional information on naming folders, see Naming and [Referencing](https://docs.microsoft.com/en-us/rest/api/storageservices/naming-and-referencing-containers--blobs--and-metadata) Containers, Blobs, and Metadata.

## <span id="page-34-0"></span>**Best practices**

See the following knowledge base articles:

- Security [recommendations](https://docs.microsoft.com/en-us/azure/storage/blobs/security-recommendations) for Blob storage
- **Best practices for [monitoring](https://docs.microsoft.com/en-us/azure/storage/blobs/blob-storage-monitoring-scenarios) Azure Blob Storage**

## <span id="page-34-1"></span>**Troubleshooting**

See the following knowledge base articles:

- Monitor, diagnose, and [troubleshoot](https://docs.microsoft.com/en-us/azure/storage/common/storage-monitoring-diagnosing-troubleshooting?toc=%252Fazure%252Fstorage%252Fblobs%252Ftoc.json&tabs=dotnet) Microsoft Azure Storage
- [Troubleshoot](https://docs.microsoft.com/en-us/azure/role-based-access-control/troubleshooting) Azure RBAC
- Azure Blob [Storage](https://azure.microsoft.com/en-us/services/storage/blobs/#faq) FAQ
- [Microsoft](https://docs.microsoft.com/en-us/answers/topics/azure-blob-storage.html) Q&A question page
- Azure Storage on Stack [Overflow](https://stackoverflow.com/questions/tagged/azure-storage?tab=Newest)

# <span id="page-35-0"></span>Import to OVHcloud

## <span id="page-35-1"></span>**Prerequisites**

**Before you can configure and submit your import plan**, make sure to complete the following steps so that Lyve Import Service can securely access your specified OVHcloud container to import your data:

**OVHcloud subscription**—Set up an[OVHcloud](https://us.ovhcloud.com/auth/?action=disconnect&onsuccess=https%253A%252F%252Fus.ovhcloud.com%252Fmanager%252F&from=https%253A%252F%252Fus.ovhcloud.com%252F) account.

**OVH Public Cloud project**—Set up a OVHcloud Public Cloud project. To learn more, [seeCreating](https://docs.ovh.com/us/en/public-cloud/create_a_public_cloud_project/) your first OVHcloud Public Cloud project.

**[OVHcloud](https://help.ovhcloud.com/csm/en-public-cloud-storage-s3-create-bucket?id=kb_article_view&sysparm_article=KB0047315) container**—Set up a dedicated object container for your import. To learn more, seeObject Storage - Creating a bucket.

**OVHcloud Public Cloud instance**—Set up an instance. To learn more, se[eCreating](https://docs.ovh.com/us/en/public-cloud/public-cloud-first-steps/#step-3-creating-an-instance) an instance.

**IP address access**—If configured by your organization, list Seagate's IP address(es) as an allowed source. SeeIP [Address](https://www.seagate.com/manuals/lyve-mobile-cloud-service/ip-address/) Access.

**Seagate authorizations**—Seagate requires permissions to read, write, and list to your container to perform the import. Hash-based message authentication code (HMAC) keys using an access ID and secret are required to authenticate requests to your cloud resources. To generate the HMAC keys, select an existing user or create a new user to link to your container. Set Read and write access to your container for this user. Once the user has been created and added to your container, you will see the credentials.

To learn more, seeObject Storage - Identity and access [management](https://docs.ovh.com/us/en/storage/object-storage/s3/identity-and-access-management/).

#### <span id="page-35-2"></span>**Recommendations**

Seagate **strongly** recommends the following best practices:

- Create a container dedicated to your Lyve Import project.
- Block all public access for your container.
- Disable or delete the HMAC key after the cloud import project has ended.
	- **Important note on file sizes**—In general, Seagate does not recommend importing individual files larger than 5TB. Please refer to your cloud provider's file size limitations and best practices. i

## <span id="page-36-0"></span>**Configure your import plan**

### <span id="page-36-1"></span>**Enter** credentials

- 1. In Lyve Management Portal, click **Import Plans** in the navigation bar, and then click**Configure Plan**.
- 2. Enter your Access Key and Secret Access Key. (If you need to update the import destination first, click on the**Import Destinations** step and edit.)

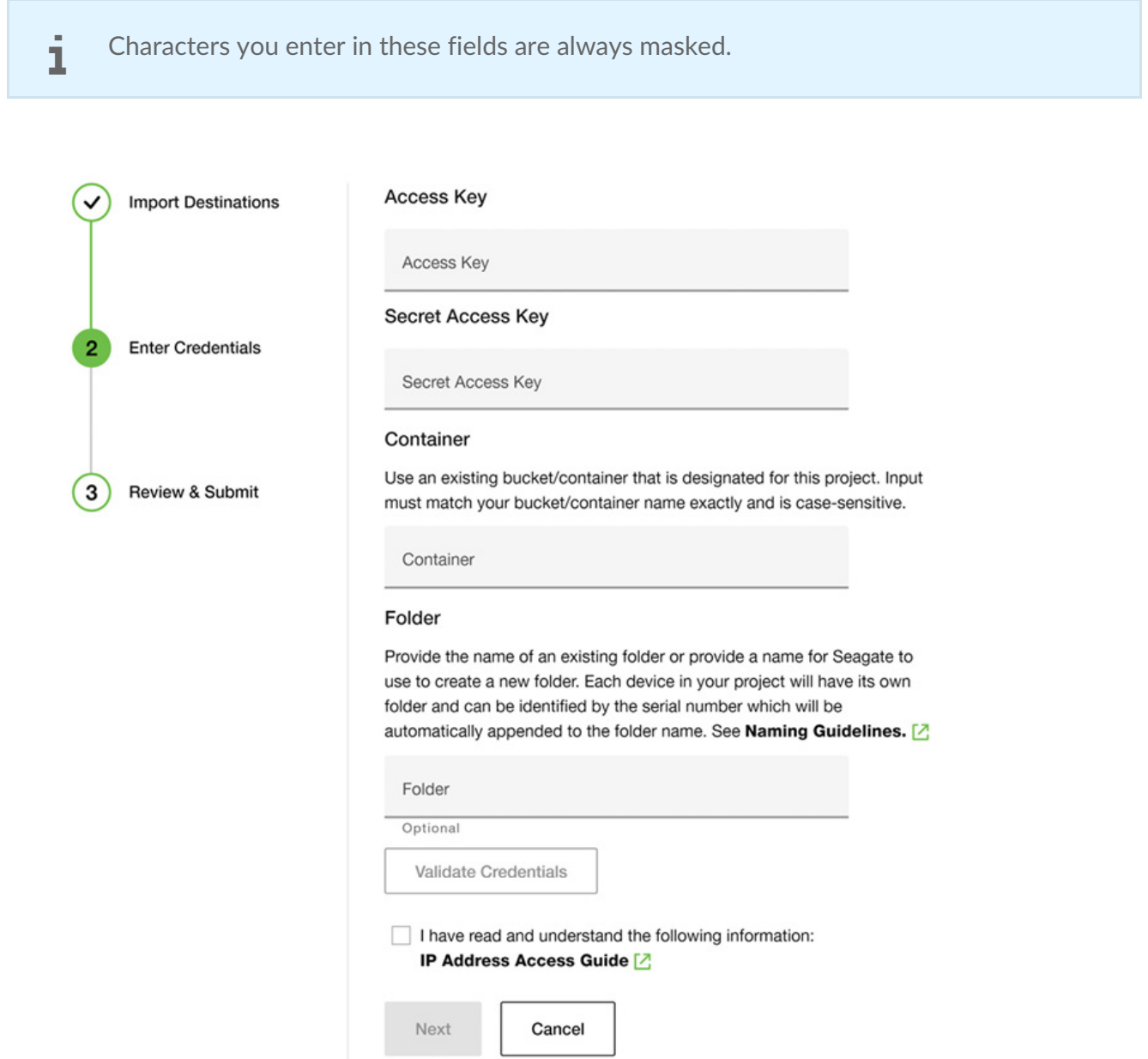

- 3. Enter your container name. The name is case-sensitive and must match exactly.
- 4. (Optional) Enter a name for your folder.
- Each storage device in your project will have a designated folder in your container. The device's serial number will be automatically appended to the folder name at the time of import. i
	- Provide a name for Seagate to use to create the folder(s) in your container on your behalf. (**Recommended**)
	- If you leave this field blank, Seagate will create a folder(s) for your files and will use the device's serial number as its name.
	- Alternatively, if you have an existing folder within your container that you would like to import your files to, provide the name of this folder.
	- **Important**—Make sure that your container policy does not block folder creation. If you are providing a name for a new folder to be created, ensure that the name follows the Naming Guidelines.
- 5. Click **Validate Credentials** .

 $\mathbf i$  If the validation fails, check that the access, secret access key, and container name entered are accurate, and then revalidate.

- 6. Check the box to confirm that you have read and understand the details in P [Address](https://www.seagate.com/manuals/lyve-mobile-cloud-service/ip-address/) Access.
- 7. Click **Next**.

#### <span id="page-37-0"></span>**Review and submit your import plan**

- 1. Review your import destination and credential details.
- 2. Check the box to confirm that you've read and understand the information in this reference guide.
- 3. Click **Submit Plan**.

#### <span id="page-37-1"></span>**Inviting another user to configure an import plan**

If a different member of your organization needs to configure the import plan for a project, you can invite them to do so in Lyve Management Portal. Seenvite Another User to [Configure](https://www.seagate.com/manuals/lyve-mobile-cloud-service/invite-another-user/) an Import Plan.

## <span id="page-37-2"></span>**Naming guidelines**

Container naming guidelines:

- Must be between 3 and 63 characters long.
- Must begin and end with lower case alphanumeric characters (a to z and 0 to 9).
- Must be unique within the same OVHcloud region.
- $\bullet$  May contain the following punctuation marks: and  $\overline{\phantom{a}}$ .
- $\bullet$  Must not contain multiple punctuation marks in a row  $\frac{1}{\cdot}$  or  $\frac{1}{\cdot}$  or  $\frac{1}{\cdot}$  or  $\frac{1}{\cdot}$ .
- Must not look like an IP address (for example, 192.168.1.1).

## <span id="page-38-0"></span>**Best practices**

See the following knowledge base article:

• Best [practices](https://docs.ovh.com/us/en/storage/object-storage/s3/bucket-acl/#best-practices_2)

## <span id="page-38-1"></span>**Troubleshooting**

See the following knowledge base articles:

- Object Storage Technical [Limitations](https://docs.ovh.com/us/en/storage/object-storage/s3/limitations/)
- FAQ Public Cloud [OVHcloud](https://docs.ovh.com/us/en/public-cloud/public-cloud-faq/#public-cloud-faq)

# <span id="page-39-0"></span>Import to Seagate Lyve Cloud

## <span id="page-39-1"></span>**Prerequisites**

**Before you can configure and submit your import plan**, make sure to complete the following steps so that Lyve Import Service can securely access your specified Lyve Cloud bucket to import your data:

**Lyve Cloud account**—Work directly with aLyve Cloud [Expert](https://www.seagate.com/promos/talk-to-a-lyve-cloud-expert/?contentSrc=lyve-cloud-page) to create your Lyve Cloud account.

Lyve Cloud bucket-Set up a bucket for your import. To learn more, se[eManaging](https://help.lyvecloud.seagate.com/en/managing-buckets.html) buckets.

**Bucket permissions**—To learn more, seeManaging bucket access [permissions](https://help.lyvecloud.seagate.com/en/managing-bucket-access-permissions.html).

**Seagate authorizations**—Ensure that Seagate is authorized to read, write, and list to an existing bucket.

**Service account**-To learn more, see [Managing](https://help.lyvecloud.seagate.com/en/managing-service-accounts.html) service accounts.

**IP address access**—If configured by your organization, list Seagate's IP address(es) as an allowed source. See **IP [Address](https://www.seagate.com/manuals/lyve-mobile-cloud-service/ip-address/) Access.** 

#### <span id="page-39-2"></span>**Recommendations**

Seagate recommends creating a bucket dedicated to your Lyve project.

**Important note on file sizes**—In general, Seagate does not recommend importing individual files larger than 5TB. Please refer to your cloud provider's file size limitations and best practices. 1

## <span id="page-39-3"></span>**Configure your import plan**

#### <span id="page-39-4"></span>**Enter** *credentials*

An access key and secret key are required to authenticate requests to your cloud resources. To learn more, see [Manage](https://help.lyvecloud.seagate.com/en/managing-service-accounts.html) service account.

- 1. In Lyve Management Portal, click **Import Plans** in the navigation bar, and then click**Configure Plan**.
- 2. Enter your access key and secret key. (If you need to update the import destination first, click on the Import Destination step and edit.)

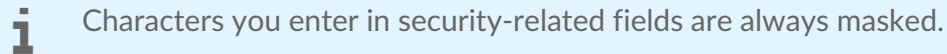

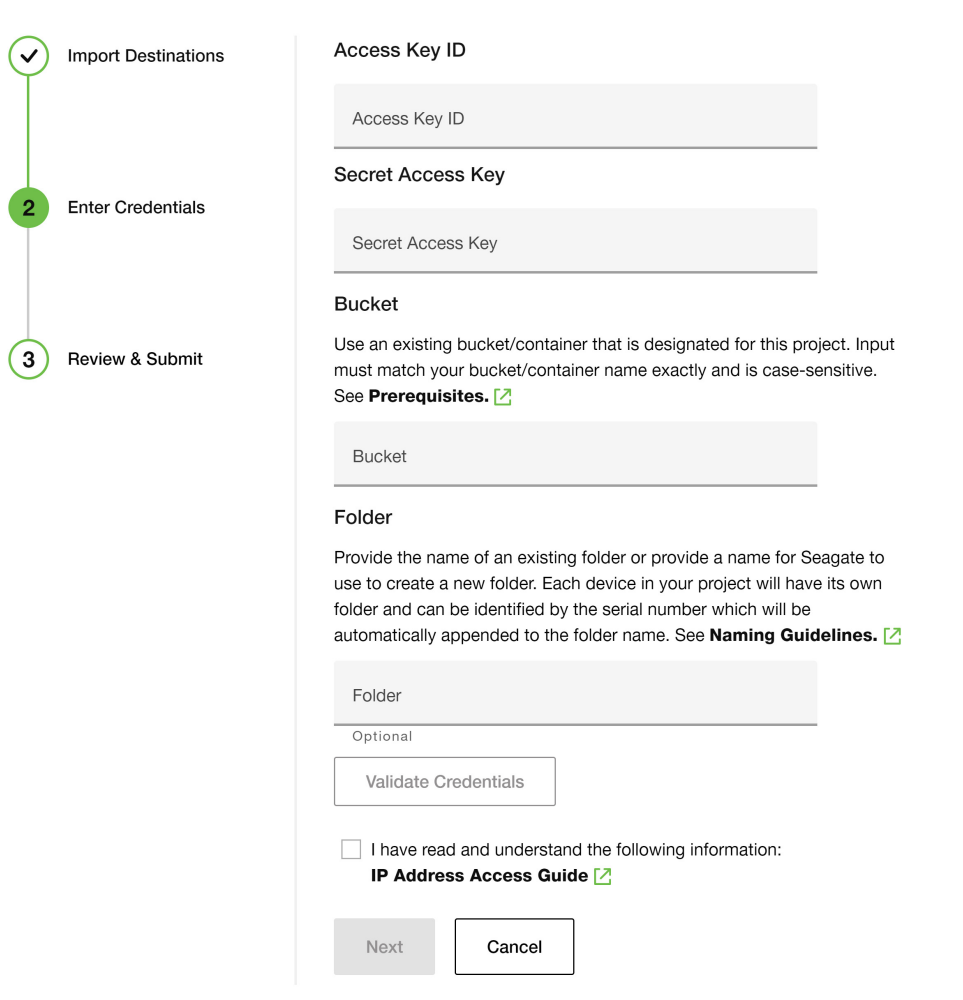

- 3. Enter your bucket name.
- 4. (Optional) Enter a name for your folder.

Each storage device in your project will have a designated folder in your bucket. The device's serial number will be automatically appended to the folder name at the time of import.

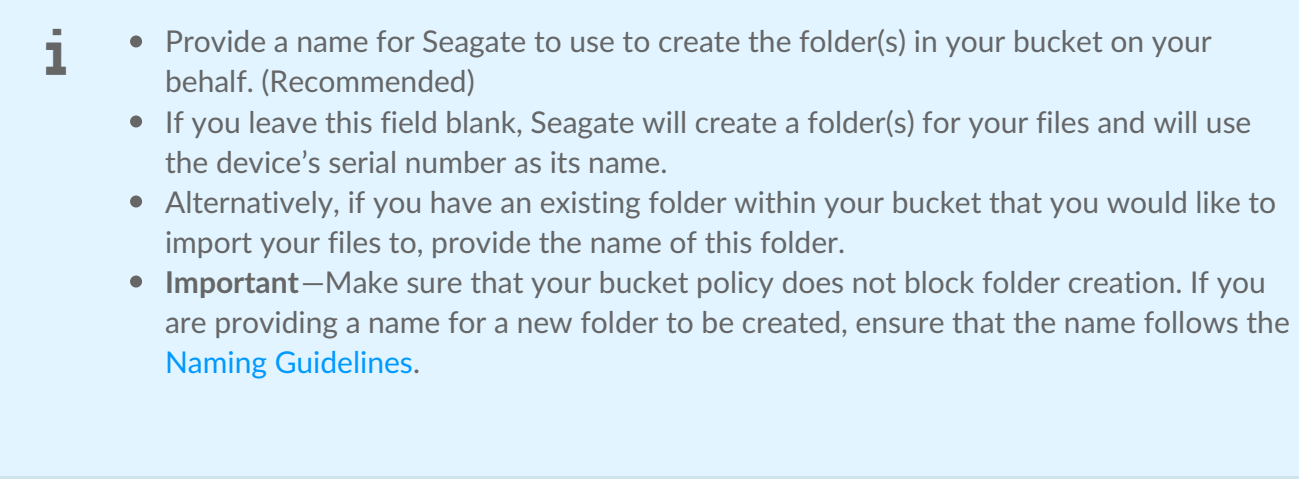

5. Click **Validate Credentials** .

If the validation fails, check that the access key, secret key, and bucket name entered are accurate, then revalidate.

- 6. Check the box to confirm that you have read and understand the details in P [Address](https://www.seagate.com/manuals/lyve-mobile-cloud-service/ip-address/) Access.
- 7. Click **Next**.

### <span id="page-41-0"></span>**Review and submit your import plan**

- 1. Review your import destination and credential details. If you need to make changes to the credentials provided, click the Edit icon.
- 2. Check the box to confirm that you've read and understand the information in this reference guide.
- 3. Click **Submit Plan**.

#### <span id="page-41-1"></span>**lnviting** another user to configure an import plan

If a different member of your organization needs to configure the import plan for a project, you can invite them to do so in Lyve Management Portal. Sednvite Another User to [Configure](https://www.seagate.com/manuals/lyve-mobile-cloud-service/invite-another-user/) an Import Plan.

## <span id="page-41-2"></span>**Naming guidelines**

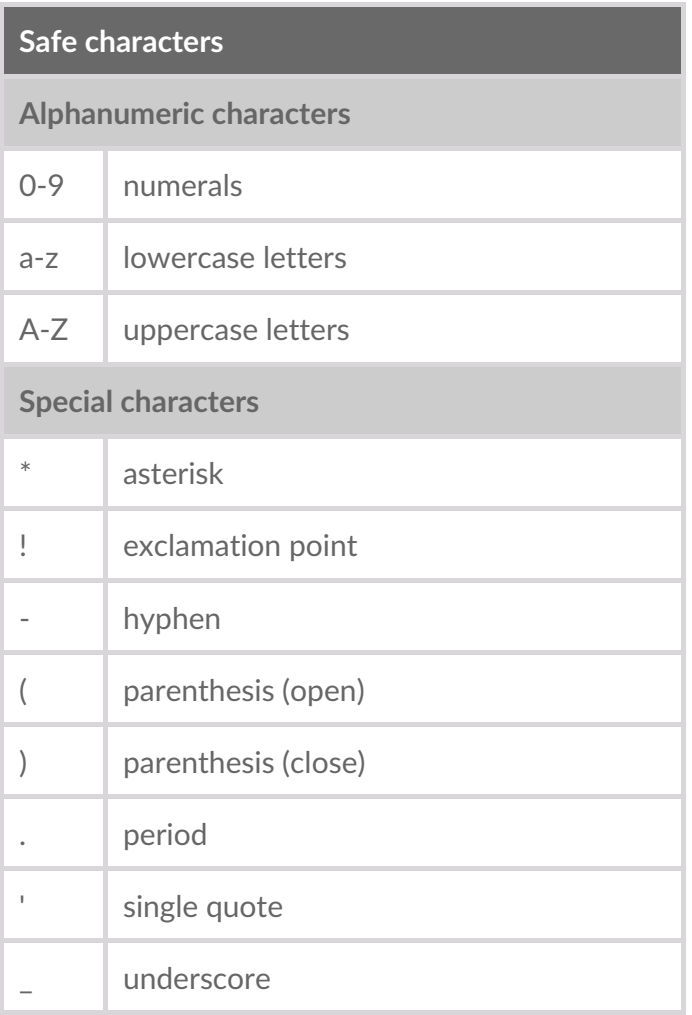

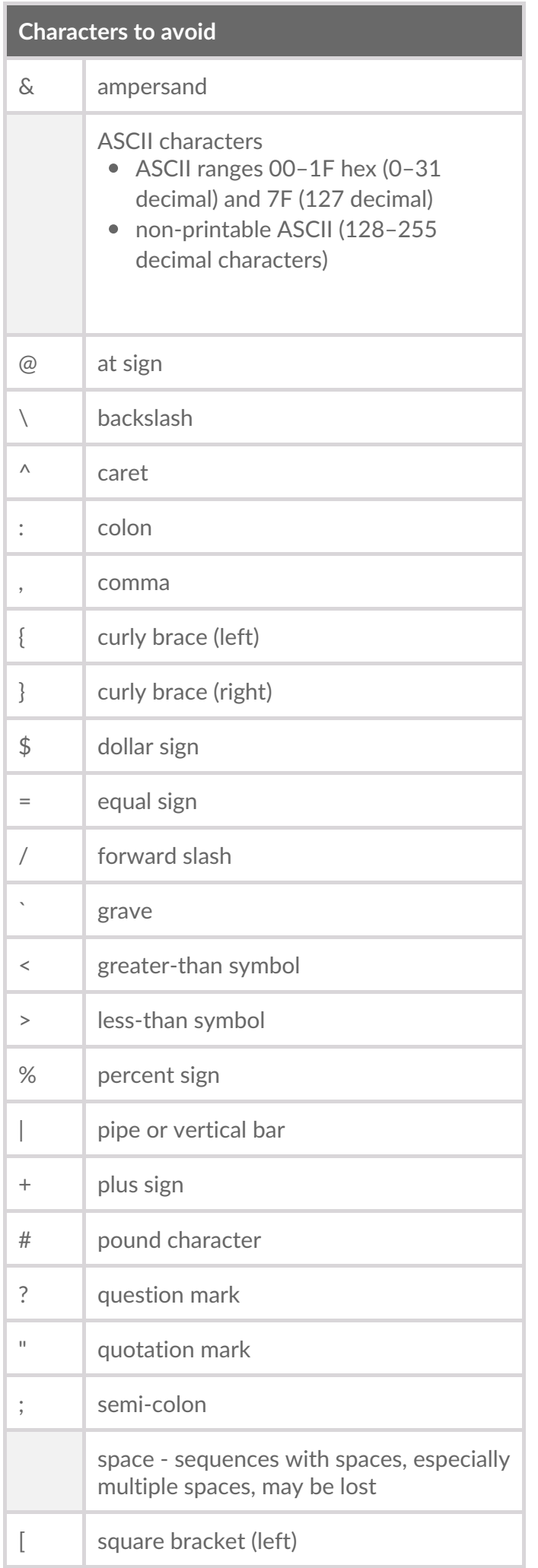

Note the following additional requirements:

- An object name matching a prefix is not supported. For example, an object with the name /A/B, where A is a prefix and B is the object name, should not be imported with another object named A.
- A standalone period . in the prefix folder is not supported.
- A standalone period . as an object name is not supported.

## <span id="page-43-0"></span>**Best practices**

See the following knowledge base article:

• [Frequently](https://help.lyvecloud.seagate.com/en/frequently-asked-questions.html) asked Questions

## <span id="page-43-1"></span>**Troubleshooting**

See the following knowledge base articles:

- [Troubleshooting](https://help.lyvecloud.seagate.com/en/troubleshooting-guide.html) Guide
- [Release](https://help.lyvecloud.seagate.com/en/release-notes.html) Notes  $\bullet$

# <span id="page-44-0"></span>Import to Wasabi

### <span id="page-44-1"></span>**Prerequisites**

**Before you can configure and submit your import plan**, make sure to complete the following steps so that Lyve Import Service can securely access your specified Wasabi bucket to import your data:

**Wasabi subscription**—Set up aWasabi [account](https://wasabi.com/).

Wasabi bucket-Set up a dedicated bucket for your import. To learn more, see Working with Buckets and Objects.

**IP address access**—If configured by your organization, list Seagate's IP address(es) as an allowed source. SeeIP [Address](https://www.seagate.com/manuals/lyve-mobile-cloud-service/ip-address/) Access.

**Seagate authorizations**—See below.

#### <span id="page-44-2"></span>**Seagate** authorizations

Seagate requires permissions to read, write, and list to your bucket to perform the import. Hash-based message authentication code (HMAC) keys using an access key ID and secret access key are required to authenticate requests to your cloud resources. To generate the HMAC keys, follow the steps below after creating your bucket:

- 1. Using Wasabi's console, create a policy.
- 2. Copy the provided JSON script below to paste into your policy document:

```
{
"Version": "2012-10-17",
"Statement": [
 {
 "Effect": "Allow",
 "Action": "s3:*",
 "Resource": [
  "arn:aws:s3:::{yourbucketname}",
  "arn:aws:s3::: {yourbucketname}/*'
 ]
 "Condition":{}
 }
]
}
```
- 3. Replace {yourbucketname} with your actual S3 bucket name. Click**Create Policy**.
- 4. Create a user with programmatic access and attach the policy you created to this user. To learn more,

see [Creating](https://docs.wasabi.com/docs/creating-a-user-account-and-access-key) a User Account and Access Key.

5. Record the Access Key and Secret Key that are generated in a safe place.

### <span id="page-45-0"></span>**Recommendations**

Seagate **strongly** recommends the following best practices:

- Create a bucket dedicated to your Lyve Import project.
- Block all public access for your bucket.
- Disable or delete the HMAC key after the cloud import project has ended.

**Important note on file sizes**—In general, Seagate does not recommend importing individual files larger than 5TB. Please refer to your cloud provider's file size limitations and best practices. i

## <span id="page-45-1"></span>**Configure your import plan**

### <span id="page-45-2"></span>**Enter** *credentials*

- 1. In Lyve Management Portal, click **Import Plans** in the navigation bar, and then click**Configure Plan**.
- 2. Enter your Access Key ID and Secret Access Key. (If you need to update the import destination first, click on the**Import Destinations** step and edit.)

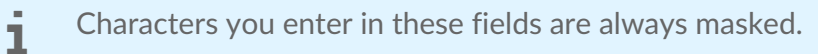

- 3. Enter your bucket name. The name is case-sensitive and must match exactly.
- 4. (Optional) Enter a name for your folder.
- Each storage device in your project will have a designated folder in your bucket. The device's serial number will be automatically appended to the folder name at the time of import. i
	- Provide a name for Seagate to use to create the folder(s) in your bucket on your behalf. (**Recommended**)
	- If you leave this field blank, Seagate will create a folder(s) for your files and will use the device's serial number as its name.
	- Alternatively, if you have an existing folder within your bucket that you would like to import your files to, provide the name of this folder.
	- **Important**—Make sure that your bucket policy does not block folder creation. If you are providing a name for a new folder to be created, ensure that the name follows the Naming Guidelines.
- 5. Click **Validate Credentials** .

 $\mathbf i$  If the validation fails, check that the access ID, secret, and bucket name entered are accurate, and then revalidate.

- 6. Check the box to confirm that you have read and understand the details in P [Address](https://www.seagate.com/manuals/lyve-mobile-cloud-service/ip-address/) Access.
- 7. Click **Next**.

#### <span id="page-46-0"></span>**Review and submit your import plan**

- 1. Review your import destination and credential details.
- 2. Check the box to confirm that you've read and understand the information in this reference guide.
- 3. Click **Submit Plan**.

#### <span id="page-46-1"></span>**Inviting another user to configure an import plan**

If a different member of your organization needs to configure the import plan for a project, you can invite them to do so in Lyve Management Portal. Seenvite Another User to [Configure](https://www.seagate.com/manuals/lyve-mobile-cloud-service/invite-another-user/) an Import Plan.

## <span id="page-46-2"></span>**Naming guidelines**

Bucket naming guidelines:

- The name must be unique across all existing bucket names in Wasabi.
- A bucket name must:
- Be a valid DNS-compliant name
- Begin with a lowercase letter or number, and
- Consist of 3 to 63 lowercase letters, numbers, periods, and/or dashes.
- The name cannot contain underscores, end with a dash, have consecutive periods, or use dashes adiacent to periods.
- The name cannot be formatted as an IP address (for example, 123.45.678.90).

Characters to avoid:

- % (percent)
	- < (less than symbol)
	- > (greater than symbol)
	- \ (backslash)
	- # (pound sign)
	- ? (question mark)
- Certain file names may have non-ASCII characters that are 4 byte UTF8 characters (such as emojis). Wasabi does not support these characters and will return a 400 error message to an application that tries to write a file with 4 byte UTF characters in the file name. We recommend renaming the affected files, if possible.

## <span id="page-47-0"></span>**Troubleshooting**

See the following knowledge base articles:

- [FAQs](https://docs.wasabi.com/docs/what-are-the-service-urls-for-wasabis-different-storage-regions)
- [Troubleshooting](https://docs.wasabi.com/docs/troubleshooting)

# <span id="page-48-0"></span>Invite Another User to Configure an Import Plan

If a different member of your organization needs to configure the import plan for a project, you can invite them to do so in Lyve Management Portal.

- 1. Go to[lyve.seagate.com](https://lyve.seagate.com) and sign in. Enter a verification code to continue to Lyve Management Portal.
- 2. Click on the Account icon in the navigation bar and select**User Management.**
- 3. Click on the **Quick Action** dropdown menu and select**Add User**. Alternatively, click **Add User** in one of the user role descriptions.
- 4. Provide details for the new user such as their name and contact information.
- 5. Select the project(s) that you would like to assign to this user.
- 6. Select the import destination(s) that this user can view and add to import plans.

The invited user will receive an email with a link to register their account. The user will need to complete the account registration in order to configure the plan.

# <span id="page-49-0"></span>Move Data to a Lyve Mobile Array

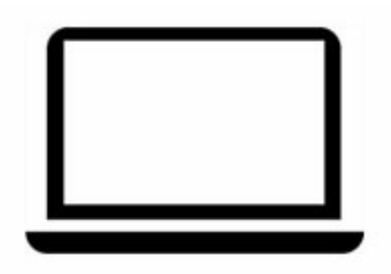

Lyve Mobile Array can be used as direct-attached storage. See the Lyve Mobile Array user [manual](https://www.seagate.com/manuals/lyve-mobile-array).

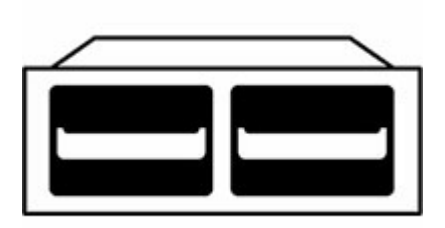

Lyve Mobile Array can also support connections via Fibre Channel, iSCSI and Serial Attached SCSI (SAS) connections using the Lyve [Rackmount](https://www.seagate.com/manuals/lyve-drive-rackmount-receiver) Receiver. For details, see the Lyve Rackmount Receiver user manual.

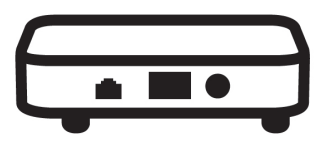

For high-speed mobile data transfers, connect Lyve Mobile Array using the Lyve Mobile PCIe [Adapter.](https://www.seagate.com/manuals/lyve-mobile-mount-pcie/) See the Lyve Mobile Mount and PCIe Adapter user manual or Lyve Mobile Mount and PCIe [Adapter](https://www.seagate.com/manuals/lyve-mobile-mount-pcie-front-loader/) - Front Loader user manual.

# <span id="page-50-0"></span>Send a Lyve Mobile Array to a Seagate Import Site

Send your Lyve Mobile Array for cloud import after you have completed the following:

- Created a cloud import project in Lyve Management Portal
- Configured the import plan with your cloud service credentials
- Moved data to your Lyve Mobile Array

Sending a Lyve Mobile Array to a Seagate import site is a separate process from other types of hardware returns: A

> **Returning a Lyve Mobile accessory**— If you need to return an accessory, seeHow do I return a device? in the**Lyve [Management](https://www.seagate.com/manuals/lyve-management-portal/project-management/#return-device) Portal User Manual**.

**Returning a Lyve Mobile Array for another reason**—There may be situations in which you need to return a device for non-import reasons, for example, the device needs to be replaced. Contact your sales representative or customer success manager or, use the Lyve Virtual Assistant in Lyve Management Portal.

- 1. Go to lyve.seagate.com and sign in. Enter a verification code to continue to Lyve Management Portal.
- 2. On the Lyve Services page, go to the Lyve Mobile with Cloud Import card. Click on the**Manage Projects** dropdown and select**View Plans.**
- 3. From the Import Plans table, click on a project to expand the row and view the Mobile Arrays within that project.
- 4. Find the Mobile Array you would like to send to a Seagate import site and click**Send for Import**. This will initiate a cloud validation process which may take several minutes.

A cloud validation process is initiated. The process may take several minutes.

5. Once the validation is complete, click Print Shipping Label to view and print your shipping label in a separate browser tab.

#### <span id="page-51-0"></span>**Issues preventing successful validation**  $\begin{array}{c} \rule{0pt}{2.5ex} \rule{0pt}{2.5ex} \rule{0$

The validation may fail if there were issues with the following:

**Security credentials provided in the import plan** —You are prompted to edit the credentials and revalidate the import plan. In the Actions column, click the**Edit Credentials** button for the applicable project.

**Connecting to the cloud destination**—In the Actions column, click the**Troubleshoot** button for the applicable project. Follow the onscreen instructions.

# <span id="page-52-0"></span>Track Import Status

The status of your import plan(s) can be tracked in Lyve Management Portal.

- 1. Go to[lyve.seagate.com](https://lyve.seagate.com) and sign in. Enter a verification code to continue to Lyve Management Portal.
- 2. On the Lyve Services page, go to the Lyve Mobile with Cloud Import card. Click on the**Manage Projects** dropdown and select**View Plans.**
- 3. Find your project in the Import Plans table and click to expand it.
- 4. View the status of the import plan in the Status column. You can also hover over the infographic icons to see more information about a status.

Projects with the orange warning icon contain import plan(s) that require one or more actions to be taken. Click the project to expand it and view the action(s) required.

Once a device has been received at the import site, you can track the status of the import by doing the following:

- 1. Click on a project to expand it.
- 2. Click the **Check Import Status** button next to a device.

# <span id="page-53-0"></span>Confirm Import Completion

Upon completion of your cloud import, verify that your files have been successfully imported to your cloud destination.

**Important**—Ensure that all your files have been successfully imported to your cloud destination. **If there's an issue with your import, do not confirm it**. Contact your sales representative or use theLyve [Support](https://lyvecloud.atlassian.net/servicedesk/customer/user/login?destination=portals) Center to report the issue. U

After verifying the files in your cloud destination, confirm the import in Lyve Management Portal.

**Important**—Confirmation of the import plan is required. Once you confirm the import in Lyve Management Portal, Seagate will purge the AES encryption key used to write data to the drive, making the data irretrievable. This erasure follows NIST SP 800-88 r1 standards. U

- 1. [Go](https://lyvecloud.atlassian.net/servicedesk/customer/user/login?destination=portals) to[lyve.seagate.com](https://lyve.seagate.com) and sign in. Enter a verification code to continue to Lyve Management Portal.
- 2. On the Lyve Services page, go to the Lyve Mobile with Cloud Import card. Click on the**Manage Projects** dropdown and select**View Plans.**
- 3. Find your project in the Import Plans table and click to expand it.
- 4. Find the import plan for the applicable device and click**Check Import Status**.
- 5. Click **Confirmation Needed**.

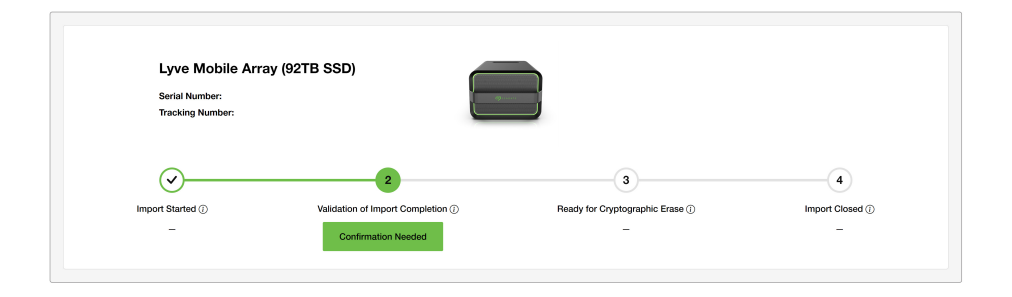

- 6. Check the box to confirm your understanding of the device erasure.
- 7. Click **Confirm Import**.

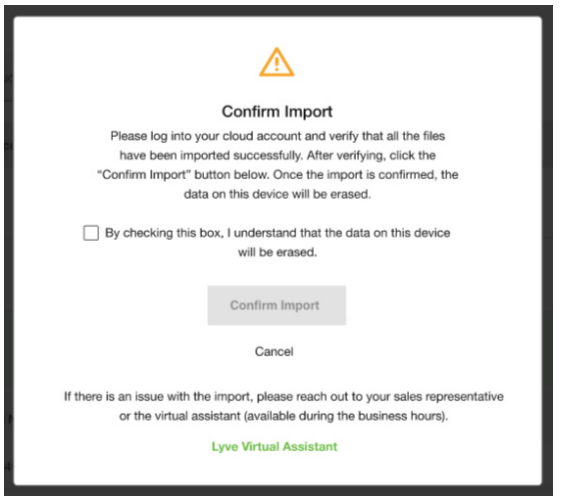

After the device has been cryptographically erased, Seagate will send a certificate confirming the erasure of the device.